**Working with Yocto to Build Linux**

Copyright 2021 © Embedded Artists AB

# **Working with Yocto to Build Linux**

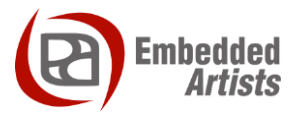

# **Embedded Artists AB**

Rundelsgatan 14 SE-211 36 Malmö Sweden

[http://www.EmbeddedArtists.com](http://www.embeddedartists.com/)

### **Copyright 2021 © Embedded Artists AB. All rights reserved.**

No part of this publication may be reproduced, transmitted, transcribed, stored in a retrieval system, or translated into any language or computer language, in any form or by any means, electronic, mechanical, magnetic, optical, chemical, manual or otherwise, without the prior written permission of Embedded Artists AB.

# **Disclaimer**

Embedded Artists AB makes no representation or warranties with respect to the contents hereof and specifically disclaim any implied warranties or merchantability or fitness for any particular purpose. Information in this publication is subject to change without notice and does not represent a commitment on the part of Embedded Artists AB.

#### **Feedback**

We appreciate any feedback you may have for improvements on this document. Send your comments by using the contact form: www.embeddedartists.com/contact.

# **Trademarks**

All brand and product names mentioned herein are trademarks, services marks, registered trademarks, or registered service marks of their respective owners and should be treated as such.

# **Table of Contents**

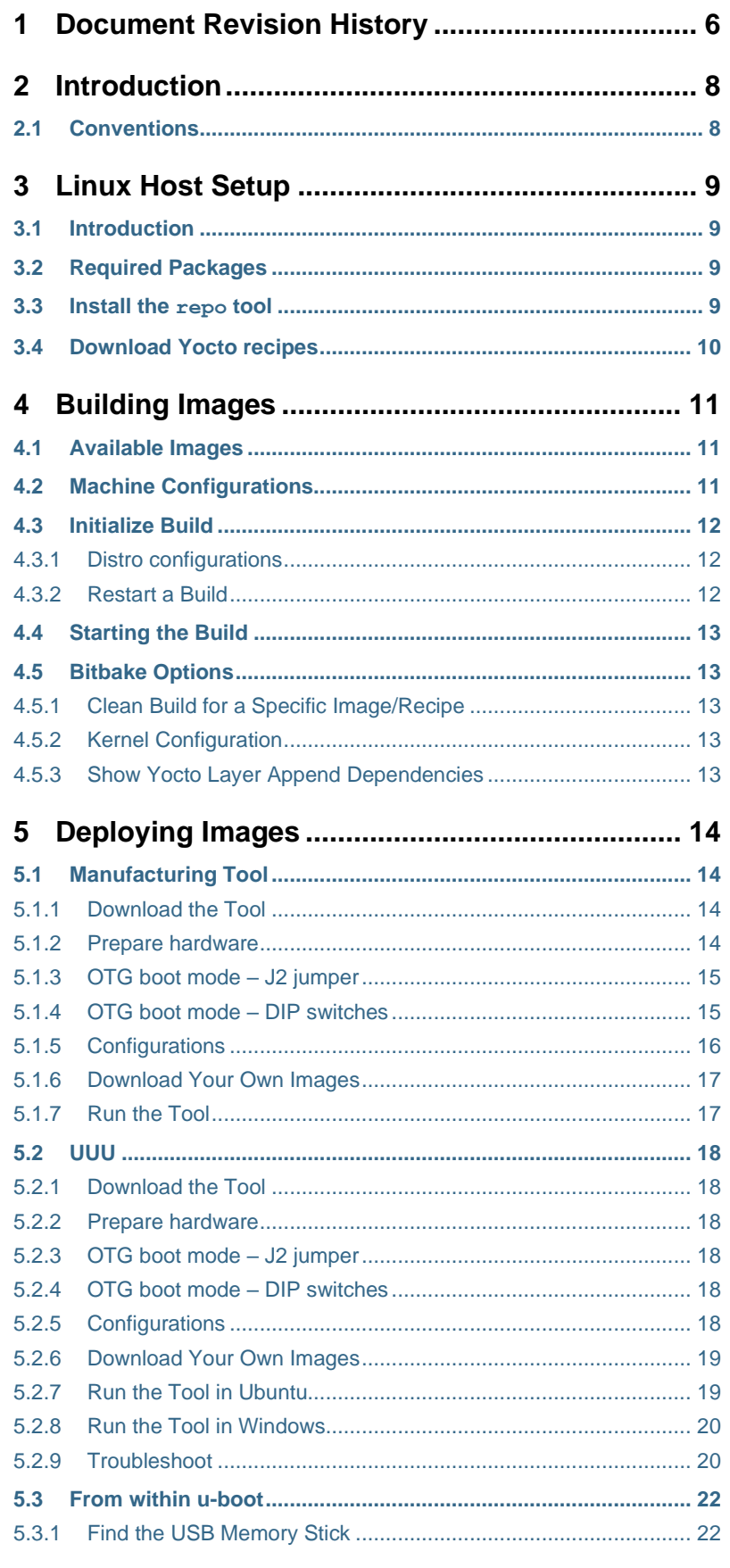

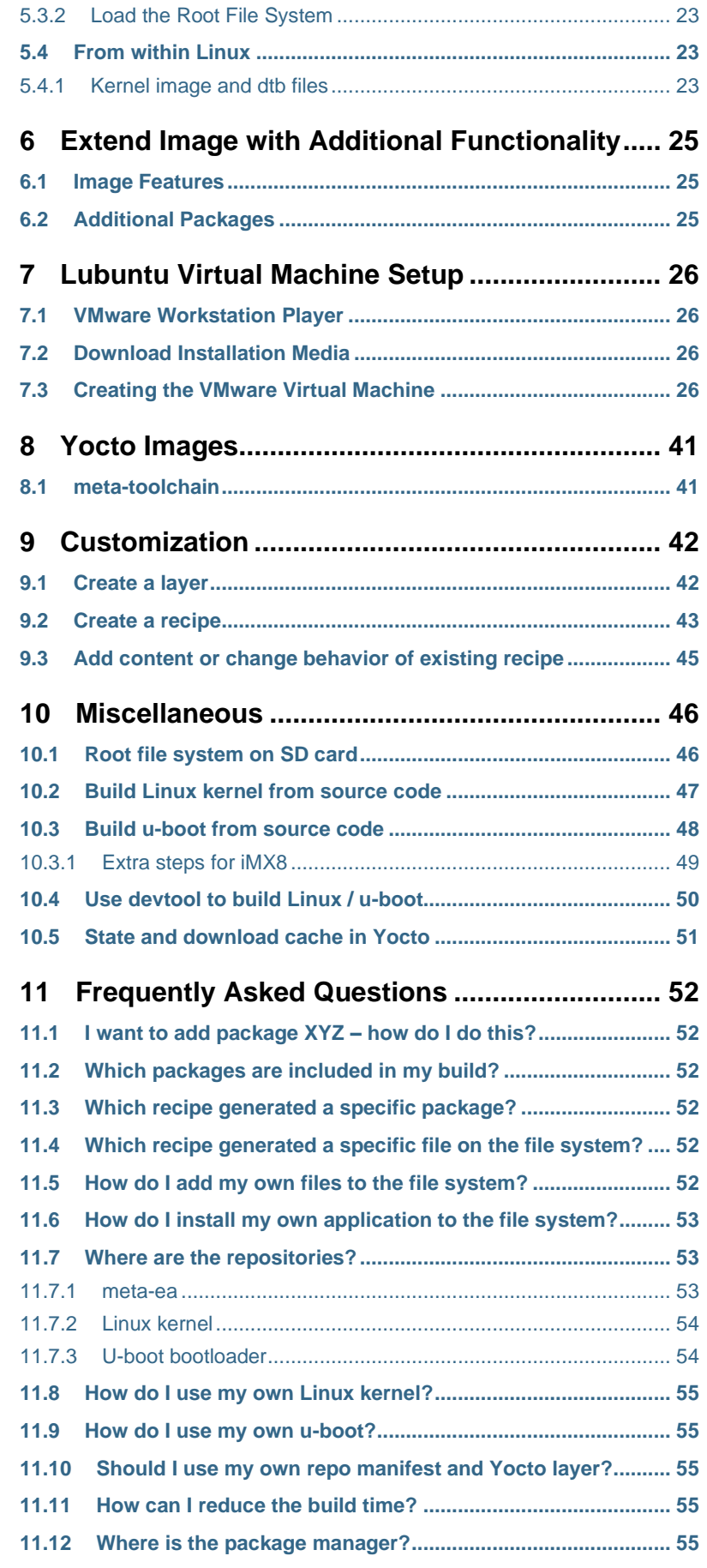

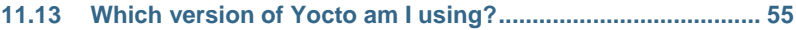

<span id="page-5-0"></span>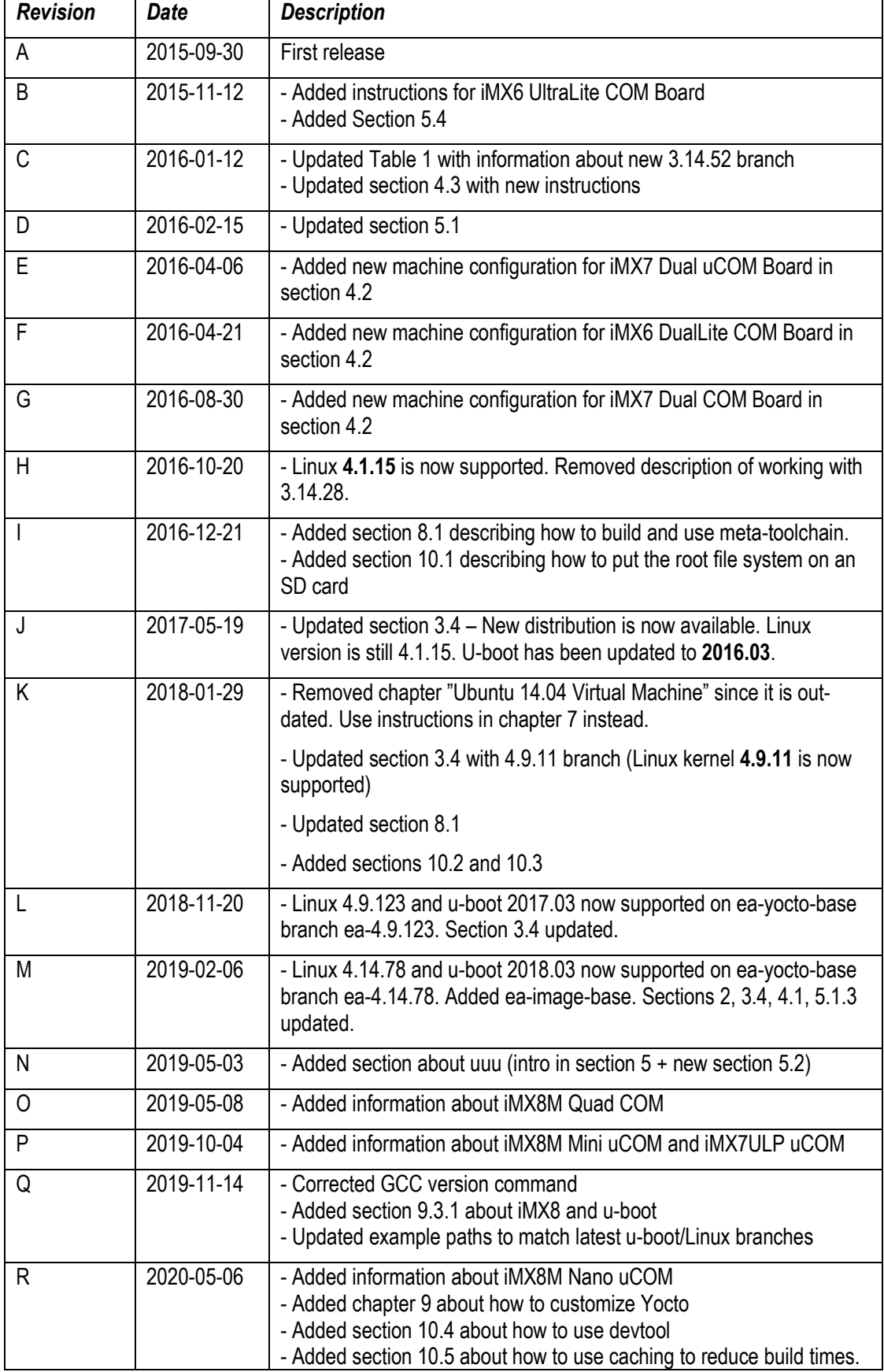

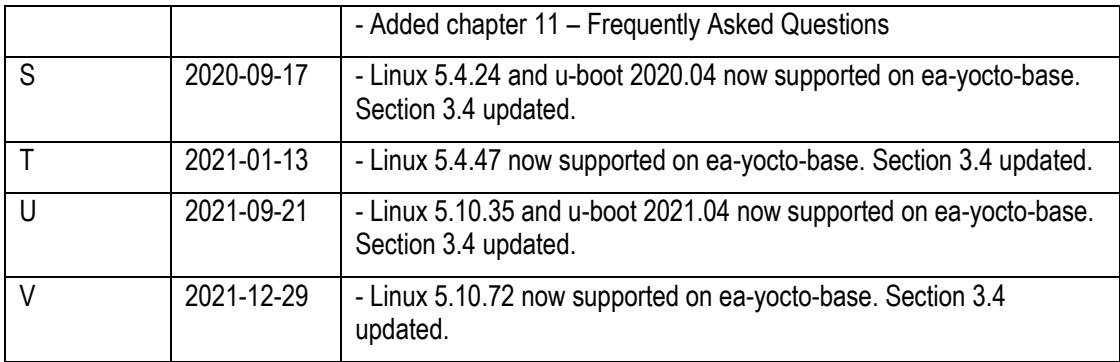

# <span id="page-7-0"></span>**2 Introduction**

This document provides you with step-by-step instructions to setup the Yocto build system, build boot loaders, Linux kernel and file system for the Embedded Artists i.MX6, i.MX7, and i.MX8 based COM boards.

Additional documentation you might need is.

- *NXP Yocto Project User's Guide* The document is available in the Linux bundle found at the software and tools section on NXP's website.
- The *Getting Started* document for the board you are using.
- Yocto project overview <https://www.yoctoproject.org/software-overview/>
- [Yocto Project Quick Start](http://www.yoctoproject.org/docs/1.8/yocto-project-qs/yocto-project-qs.html)
- [Yocto Project Reference Manual](http://www.yoctoproject.org/docs/current/ref-manual/ref-manual.html)
- [Yocto Training](https://community.freescale.com/docs/DOC-94849) Instructions for using Yocto at the NXP community site
- Bitbake Cheat Sheet: [https://elinux.org/Bitbake\\_Cheat\\_Sheet](https://elinux.org/Bitbake_Cheat_Sheet)

#### <span id="page-7-1"></span>**2.1 Conventions**

A number of conventions have been used throughout to help the reader better understand the content of the document.

Constant width text – is used for file system paths and command, utility and tool names.

```
$ This field illustrates user input in a terminal running on the 
development workstation, i.e., on the workstation where you edit, 
configure and build Linux
```

```
# This field illustrates user input on the target hardware, i.e.,
input given to the terminal attached to the COM Board
```

```
This field is used to illustrate example code or excerpt from a
document.
```
# <span id="page-8-0"></span>**3 Linux Host Setup**

#### <span id="page-8-1"></span>**3.1 Introduction**

The Yocto build system requires a Linux host machine. You can either run this host as a standalone / native computer or as a virtual machine on, for example, a Microsoft Windows PC. The minimum available hard disk space is 50 GB, but it is recommended that the host machine has at least 120 GB to be able to build the largest image / distribution.

Several Linux distributions are supported by the Yocto project. Please refer to the Supported Linux [Distributions](http://www.yoctoproject.org/docs/current/ref-manual/ref-manual.html#detailed-supported-distros) section in the Yocto reference manual for a complete list.

The instructions in this document have been tested on an Ubuntu 14.04 and a Lubuntu 14.04 distribution.

• Chapter [7 d](#page-25-0)escribes how to install and setup Lubuntu 14.04 as a virtual machine. A VMWare appliance is not downloaded in this case. Instead an ISO image of Lubuntu is downloaded and installed into a newly created virtual machine.

### <span id="page-8-2"></span>**3.2 Required Packages**

The Yocto Project requires several packages to be installed on the host machine. If you are using any of the distributions in section [3.1 f](#page-8-1)ollow the instructions below. If you, however, are using another distribution refer to th[e Required Packages for the Host Development System](http://www.yoctoproject.org/docs/current/ref-manual/ref-manual.html#required-packages-for-the-host-development-system) section in the Yocto reference manual.

```
$ sudo apt-get install gawk wget git-core diffstat unzip texinfo 
gcc-multilib build-essential chrpath socat
$ sudo apt-get install libsdl1.2-dev xterm sed cvs subversion 
coreutils texi2html docbook-utils python-pysqlite2 help2man make
gcc g++ desktop-file-utils libgl1-mesa-dev libglu1-mesa-dev 
mercurial autoconf automake groff curl lzop asciidoc
$ sudo apt-get install u-boot-tools
```
### <span id="page-8-3"></span>**3.3 Install the repo tool**

The  $r = p \circ$  tool has been developed to make it easier to manage multiple Git repositories. Instead of downloading each repository separately the  $repo$  tool can download all with one instruction. Download and install the tool by following the instructions below.

1. Create a directory for the tool. The example below creates a directory named  $\sin$  in your home folder.

```
$ mkdir ~/bin
```
#### 2. Download the tool

```
$ curl http://commondatastorage.googleapis.com/git-repo-
downloads/repo > ~/bin/repo
```
#### 3. Make the tool executable

```
$ chmod a+x ~/bin/repo
```
4. Add the directory to the PATH variable. The line below could be added to your .bashrc file so the path is available in each started shell/terminal

```
$ export PATH=~/bin:$PATH
```
# <span id="page-9-0"></span>**3.4 Download Yocto recipes**

The Yocto project consists of many recipes used when building an image. These recipes come from several repositories and the repo tool is used to download these repositories.

In step 3 below a branch must be selected of the ea-yocto-base repository. The table below lists the available branches.

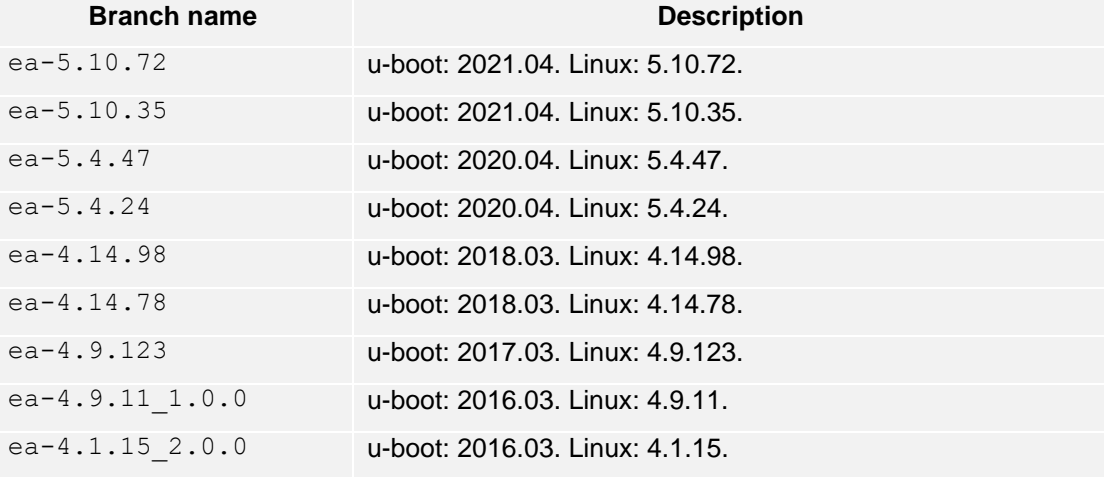

<span id="page-9-1"></span>**Table 1 - ea-yocto-base branches**

1. Create a directory for the downloaded files  $(ea-bsp)$  in the example below)

```
$ mkdir ea-bsp
$ cd ea-bsp
```
2. Configure Git if you haven't already done so. Change "Your name" to your actual name and "Your e-mail" to your e-mail address.

```
$ git config --global user.name "Your name"
$ git config --global user.email "Your e-mail"
```
3. Initialize repo. The file containing all needed repositories is downloaded in this step. Change <selected branch> to a branch name according t[o Table 1.](#page-9-1)

```
$ repo init -u https://github.com/embeddedartists/ea-yocto-base -b 
<selected branch>
```
4. Start to download files

```
$ repo sync
```
All files have now been downloaded into the  $ea-bsp$  directory. Most of the files will actually be available in the sub-directory called sources.

# <span id="page-10-0"></span>**4 Building Images**

Yocto is using the BitBake tool to generate complete Linux images/distributions, that is, all needed to boot and run a Linux system. This is typically boot loader(s), Linux kernel, and root file system with selected utilities and applications.

# <span id="page-10-1"></span>**4.1 Available Images**

The recipes that have been downloaded contain many different images. The table below describe only a few of the images that are available.

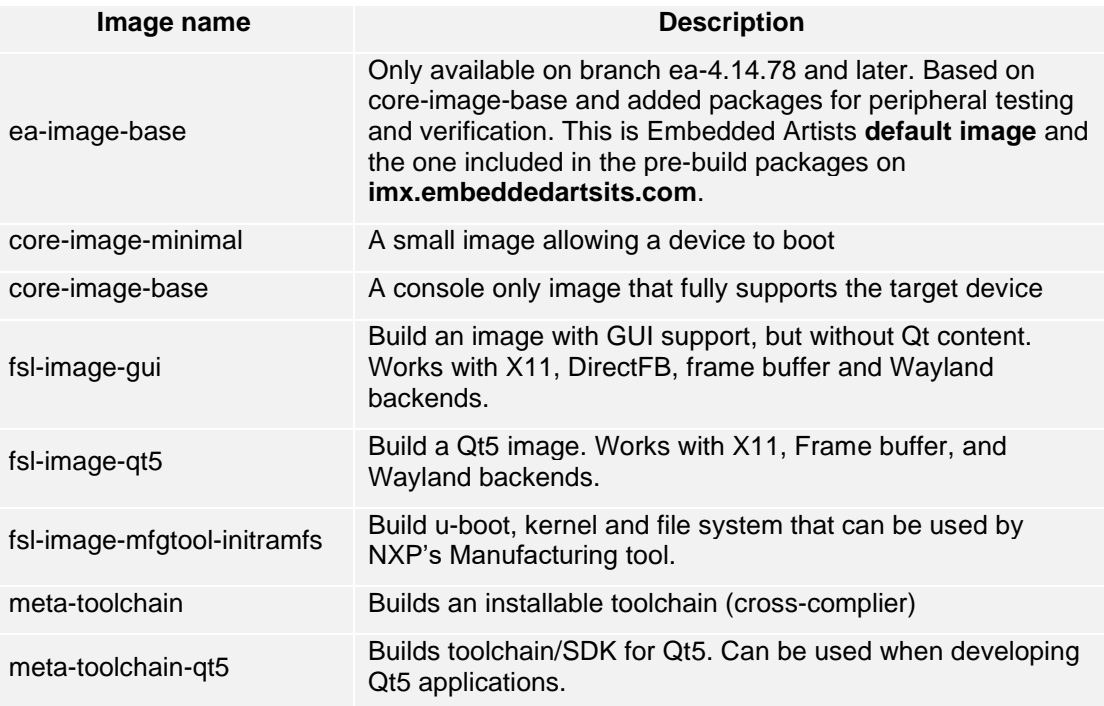

Usually, the name of the file that defines an image contains the string "*image"*. You can search for such files using the  $find$  command. Please note that not all images follow this naming convention. The toolchain images are images that doesn't contain "image" in the name.

```
$ cd ~/ea-bsp/sources
$ find -name *image*.bb
```
An alternative way to find images is to use the  $bitback$ elayers command.

```
$ bitbake-layers show-recipes | grep image
```
### <span id="page-10-2"></span>**4.2 Machine Configurations**

A machine configuration must be specified before a build can be started.

The table below contains the machine configurations available for Embedded Artists boards. It is also possible to find the configuration files in the directory ~/ea-bsp/sources/metaea/conf/machine.

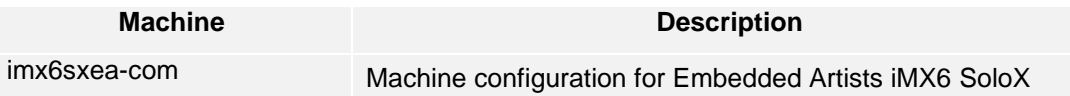

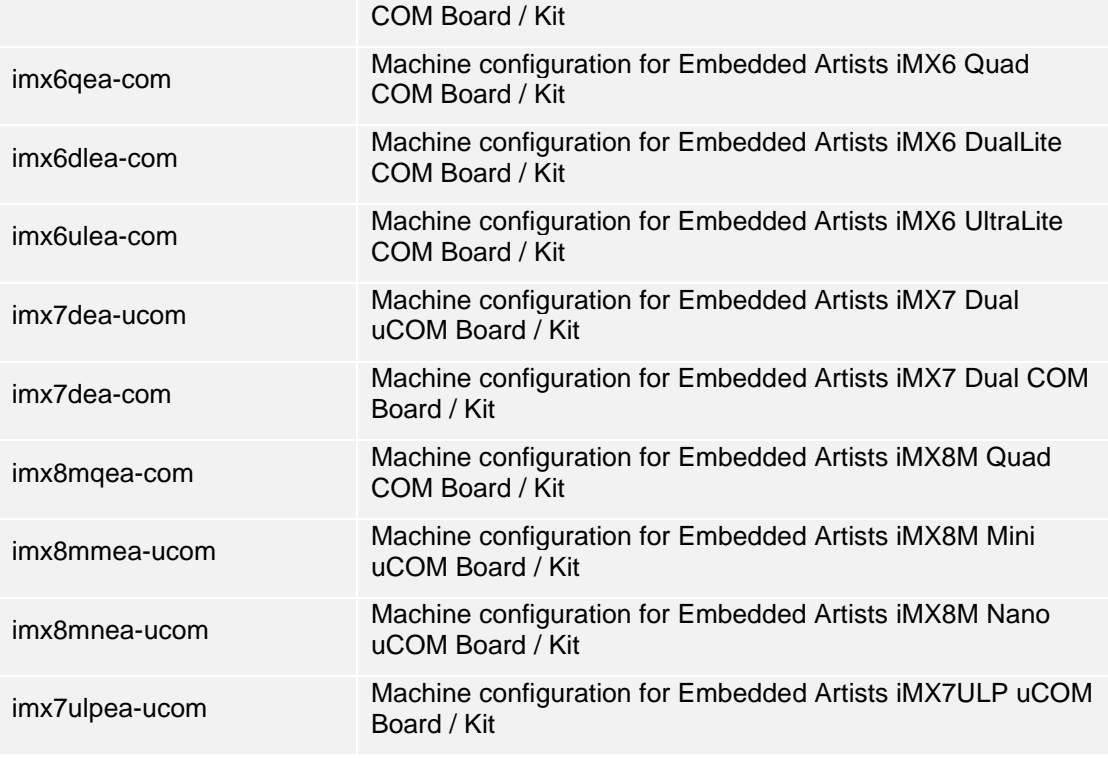

#### <span id="page-11-0"></span>**4.3 Initialize Build**

Before starting the build, it must be initialized. In this step the build directory and local configuration files are created.

A distribution must be selected when initializing the build, see sectio[n 4.3.1 f](#page-11-1)or available distributions.

In the example below the machine  $imx6sxea-com$ , the build directory build dir and the fsl-imx-fb distribution is selected.

```
$ DISTRO=fsl-imx-fb MACHINE=imx6sxea-com source ea-setup-
release.sh -b build_dir
```
# <span id="page-11-1"></span>4.3.1 Distro configurations

When initializing a build a distribution is specified. Several different are supported as listed in the table below.

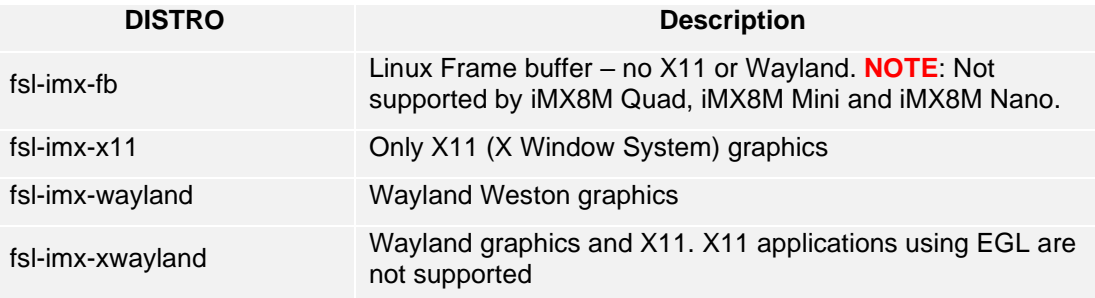

# <span id="page-11-2"></span>4.3.2 Restart a Build

If you need to restart a build in a new terminal window or after a restart of the host computer you don't need to run the ea-setup-release.sh script again. Instead, you run the setupenvironment script. If you don't run the setup-environment script you won't have access to needed tools and utilities, such as bitbake.

```
$ source setup-environment build dir
```
# <span id="page-12-0"></span>**4.4 Starting the Build**

Everything has now been setup to start the actual build. The example below shows how the  $ea$ image-base image is being built. Please note that depending on the capabilities of your host computer building an image can take many hours.

```
$ bitbake ea-image-base
```
When the build has finished the images will be available in the directory specified below. Please note that this directory will be different if you are using another build directory or machine configuration.

~/ea-bsp/build\_dir/tmp/deploy/images/imx6sxea-com.

Go to chapte[r 5 f](#page-13-0)or instructions of how to deploy images to the target hardware.

# <span id="page-12-1"></span>**4.5 Bitbake Options**

This section contains a few examples of how to use bitbake. This is by no means a complete list of all available bitbake options, but instead a list of examples that you might find useful.

### <span id="page-12-2"></span>4.5.1 Clean Build for a Specific Image/Recipe

The "-c" option executes a specific task for an image or recipe. In the example below a previous build of the u-boot boot loader is cleaned.

\$ bitbake -c cleansstate u-boot-ea

To build u-boot after it has been cleaned just specify the image name u-boot-ea.

```
$ bitbake u-boot-ea
```
# <span id="page-12-3"></span>4.5.2 Kernel Configuration

If you would like to check or change the Linux kernel configuration you can start the Linux configuration tool using the option below.

\$ bitbake -c menuconfig linux-ea

### <span id="page-12-4"></span>4.5.3 Show Yocto Layer Append Dependencies

One nice feature with Yocto is the ability to extend an already existing recipe. This is done by so called bbappend files. The Embedded Artists layer (meta-ea) is constructed this way, that is, it is appending to existing recipes such as u-boot (u-boot-imx) and Linux kernel (linux-imx).

When creating your own append files it can be useful to get a list of "appends" that are considered to be active for you build.

```
$ bitbake-layers show-appends
```
# <span id="page-13-0"></span>**5 Deploying Images**

NXP's Manufacturing Tool currently exists in two versions. MFGTool is the old version and UUU is the new version.

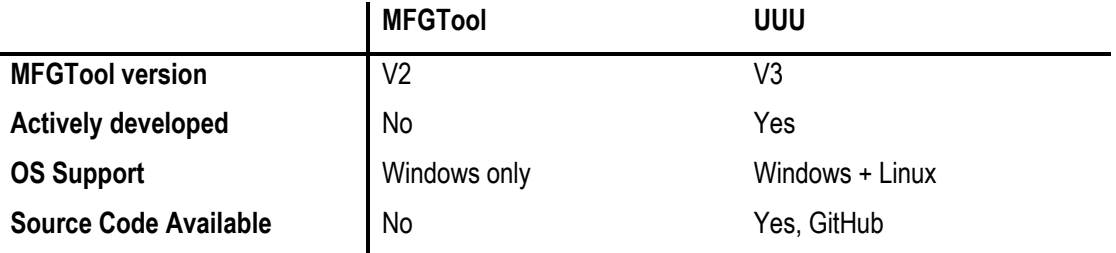

As of May 2019, Embedded Artists plan to keep MFGTool support for old kernel releases (i.e. prior to Linux 4.14.78). For Linux 4.14.78 there will be a transition time where both MFGTool and UUU zip files will be available but at some point, only the UUU zip file will be updated. For all releases after Linux 4.14.78, only UUU will be supported.

# <span id="page-13-1"></span>**5.1 Manufacturing Tool**

NXP's Manufacturing Tool (MFGTool) can be used to write images to the board. This tool is sending files and instructions over USB and the board must be set in OTG boot mode for it to work.

At the moment the tool is only available for Microsoft Windows and a version which has been prepared for Embedded Artists boards is available on<http://imx.embeddedartists.com/> for the board you are using.

# <span id="page-13-2"></span>5.1.1 Download the Tool

Download the zip file containing the manufacturing tool from<http://imx.embeddedartists.com/>

Unpack this zip file somewhere on your computer running Microsoft Windows. Below is a description of some of the content in the zip file.

- $mfatool$  (root): Contains the actual tool as well as vbs files which can be used to run a specific download configuration.
- mfgtool/Document: Contains documentation for the manufacturing tool. This documentation has been written by NXP.
- mfgtool/Profiles/Linux/OS Firmware/ucl2.xml: This file contains the actual download configurations.
- mfgtool/Profiles/Linux/OS Firmware/files: Contains pre-compiled versions of images. The tool will look in this directory when selecting images to download to the board.

# <span id="page-13-3"></span>5.1.2 Prepare hardware

Begin by reading the *Getting Started* document for the board you are using. It shows how to setup the board and also gives an overview of the hardware.

The next step is to put the board into OTG boot mode. If you have an early version of the iMX6 SoloX Developer's Kit, that is, a version with a DIP switch mounted as shown in [Figure 3,](#page-15-1) read section [5.1.4](#page-14-1)  for instructions. Read section [5.1.3](#page-14-0) if you have another iMX based developer's kit or a new version of the iMX6 SoloX Developer's kit.

# <span id="page-14-0"></span>5.1.3 OTG boot mode – J2 jumper

To download images using the manufacturing tool the board must be put into OTG boot mode.

This is accomplished by closing the J2 jumper on the Carrier board; see [Figure 1](#page-14-2) to locate the jumper. Please note that in the figure the jumper is in open state which means that the COM board will boot from eMMC.

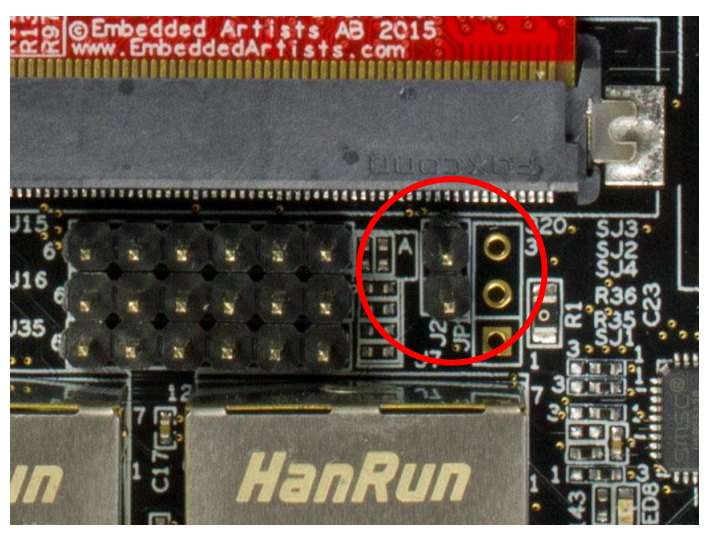

**Figure 1 - J2 jumper (opened state) on COM Carrier Board V<sup>-</sup>** 

<span id="page-14-2"></span>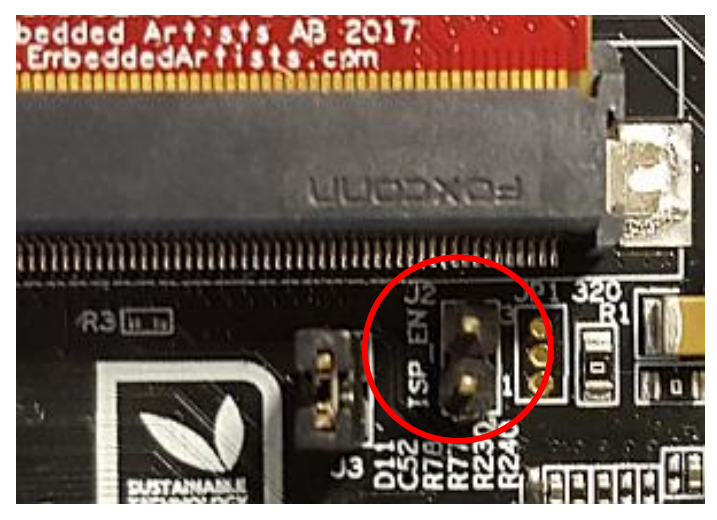

**Figure 2 - J2 jumper (opened state) on a COM Carrier Board V2**

# <span id="page-14-1"></span>5.1.4 OTG boot mode – DIP switches

The first version of the iMX6 SoloX COM boards had boot jumpers (DIP switches) mounted on them, se[e Figure 3.](#page-15-1) If you have such a COM board you need to set the boot jumpers as described below to force it into OTG boot mode instead of closing jumper J2 as described above.

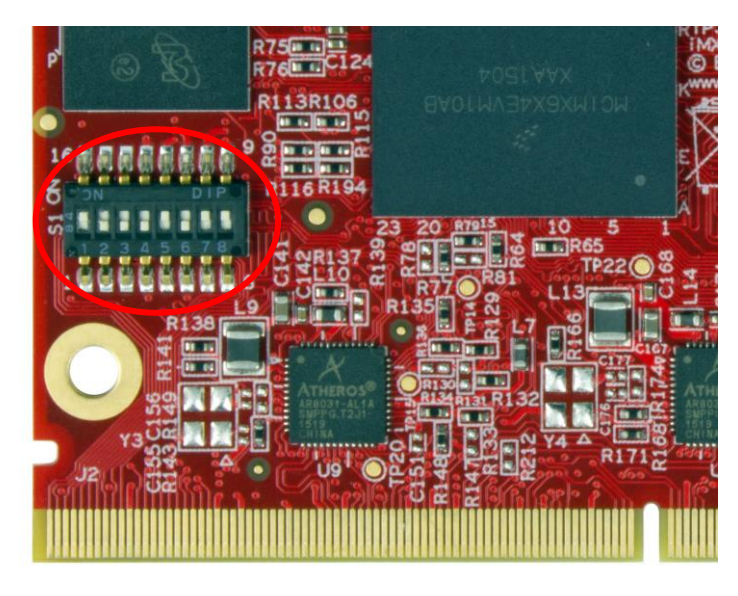

**Figure 3 - DIP switch on iMX6 SoloX COM board**

<span id="page-15-1"></span>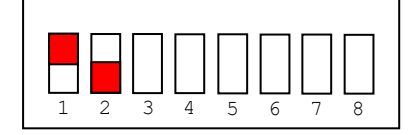

<span id="page-15-2"></span>**Figure 4 – Boot jumper setting for USB OTG**

- 1. Set the boot jumpers in OTG boot mode as shown in [Figure 4.](#page-15-2) First jumper in the *up* position and the second jumper in *down* position. Please note that the orientation of the DIP switch component can be different on different COM boards. Make sure you are changing the correct jumper by looking at the number by the jumper.
- 2. Make sure a USB cable is connected between the board (micro-B connector on carrier board) and your PC
- 3. Reset the board

**Note:** When you want to boot the software from eMMC you have to reverse the setting, that is, first jumper in *down* position and second jumper in *up* position.

### <span id="page-15-0"></span>5.1.5 Configurations

Several configurations of the tool have been prepared in order to help you download specific images. Shortcuts to these configurations are available as vbs files in the root of the MFGTool directory. All you need to do is to double-click on one of these files and the manufacturing tool will start.

- ea-com-emmc\_bootloaders.vbs will install only the bootloaders. This should only be used if you want to restore the bootloaders or download your own bootloaders to the board.
- ea-com-emmc\_kernel.vbs will install kernel and dtb files. This should only be used if you want to update the kernel or dtb file.
- ea-com-emmc\_full\_tar.vbs will install bootloaders, Linux kernel and root file system. The root file system will be installed from a tar.bz2 file.
- ea-com-emmc\_update\_rootfs.vbs will only download the root file system (the ext3 file) to the board.

# <span id="page-16-0"></span>5.1.6 Download Your Own Images

The simplest way to download your own images is to replace the existing file(s) with your file(s). If you keep the file names intact the vbs files will download your version of the file.

In many cases you would, however, like to keep the pre-compiled versions of the files and just add your own files. You could then copy an existing vbs file that is closest to what you want to do, for example, copy the "...update  $rootfs.vbs"$  file if you want to update only the root file system. When you open this copy of the file you can see that several options are sent to the manufacturing tool. For example, one option is called  $\text{board}$  and another is called  $\text{rootfs}$ . These options are used in the configuration file ( $uc12$ . xml) to construct the actual file names of the files the tool is accessing.

The name of the file for the root file system is, for example, constructed by using both the  $\text{rootfs}$ and board options. This is how it looks in the ucl2.xml file:  $files/$  rootfs  $-$ %board%.rootfs.tar.bz2 .

One more alternative is to create a new configuration. In this case you need to open the ucl2.xml file and then copy an existing configuration (the LIST tag and all its children), give it a new name (change the name attribute) and then modify the instructions so your images are downloaded.

### <span id="page-16-1"></span>5.1.7 Run the Tool

Double click on one of the vbs files to start the manufacturing tool. If the tool can find the board it will write "HID-compliant device" in the status field, see [Figure 5](#page-16-2) below. If it cannot find the board it will write "No Device Connected".

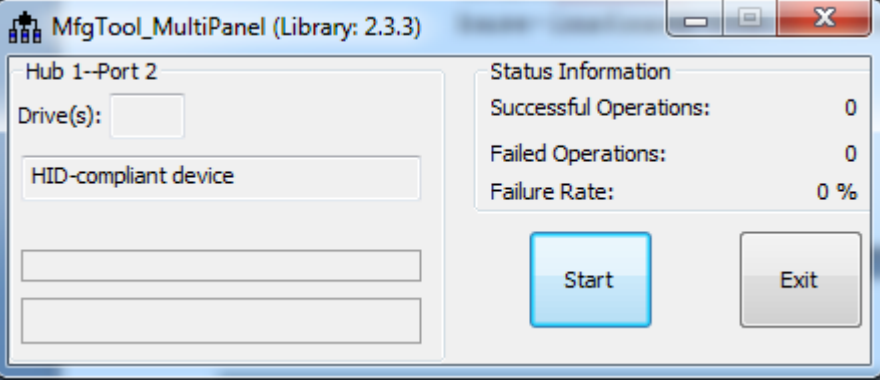

<span id="page-16-2"></span>**Figure 5 - Manufacturing Tool**

Click the Start button to start the download of files. If all operations are successful the progress bars will turn green, se[e Figure 6.](#page-16-3) Click the Stop button and then Exit to close the manufacturing tool. If an operation fails the progress bars will turn red. In this case it can be helpful to have a look at the log  $MfqTool$ .  $log$  which is found in the same directory as the manufacturing tool.

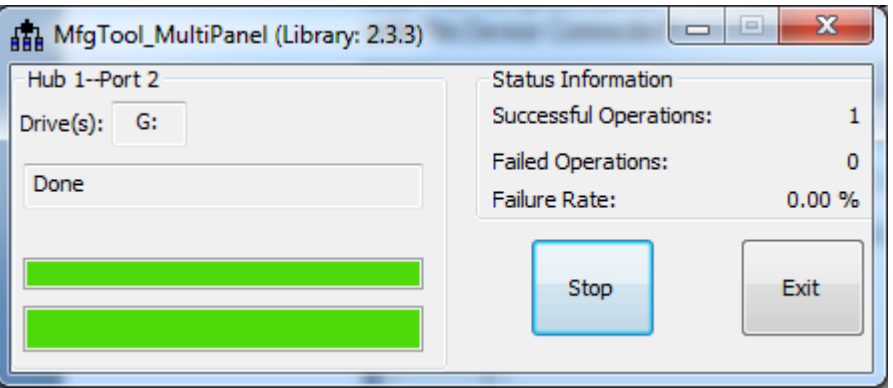

<span id="page-16-3"></span>**Figure 6 Manufacturing Tool successful download**

# <span id="page-17-0"></span>**5.2 UUU**

UUU (Universal Update Utility) is version 3 of MFGTool but it has been rewritten, is publicly available on GitHub [\(https://github.com/NXPmicro/mfgtools\)](https://github.com/NXPmicro/mfgtools) and it can be run on both Windows and Linux while the older versions of MFGTool were limited to Windows only.

UUU can be used to write images to the board. This tool is sending files and instructions over USB and the board must be set in OTG boot mode for it to work.

Starting with Linux 4.14.78, a uuu-zip file will be made available in addition to the mfgtool zip files on <http://imx.embeddedartists.com/> for the board you are using. Note that iMX8M Quad COM, iMX8M Mini uCOM, iMX8M Nano, and iMX7ULP uCOM boards will not have an mfgtool zip file.

Prerequisites:

- Ubuntu 16.04 or above, 64-bit
- Windows 10, 64-bit
- Windows 7, 64-bit note that there might be problems with drivers and that it might not even work with the driver fixes applied even if the documentation says it does. The Windows 7 specific instructions can be found here: [https://github.com/NXPmicro/mfgtools/wiki/WIN7-](https://github.com/NXPmicro/mfgtools/wiki/WIN7-User-Guide) [User-Guide](https://github.com/NXPmicro/mfgtools/wiki/WIN7-User-Guide)

Useful links:

- UUU on GitHub:<https://github.com/NXPmicro/mfgtools>
- UUU release page: <https://github.com/NXPmicro/mfgtools/releases>

# <span id="page-17-1"></span>5.2.1 Download the Tool

Download the zip file for the board you are using from <http://imx.embeddedartists.com/>

Unpack this zip file somewhere on your computer. Below is a description of some of the content in the zip file.

- uuu (root): Contains a README file.
- $uuu$ /\*.uuu: The different download configurations.
- uuu/files/: Contains pre-compiled versions of images. The tool will look in this directory when selecting images to download to the board.

#### <span id="page-17-2"></span>5.2.2 Prepare hardware

The instructions here are identical to the ones for MFGTool available in [5.1.2](#page-13-3) 

#### <span id="page-17-3"></span>5.2.3 OTG boot mode – J2 jumper

The instructions here are identical to the ones for MFGTool available in [5.1.3](#page-14-0) 

# <span id="page-17-4"></span>5.2.4 OTG boot mode – DIP switches

The instructions here are identical to the ones for MFGTool available in [5.1.4](#page-14-1) 

# <span id="page-17-5"></span>5.2.5 Configurations

Several configurations (\*.uuu files) for the tool have been prepared in order to help you download specific images.

bootloader.uuu – will install only the bootloaders. This should only be used if you want to restore the bootloaders or download your own bootloaders to the board.

- bootloader combined.uuu will install only the bootloaders. This is a faster alternative to bootloader.uuu but it requires a binary where SPL and the u-boot have been combined (see below). This should only be used if you want to restore the bootloaders or download your own bootloaders to the board.
- kernel.uuu will install kernel and dtb files. This should only be used if you want to update the kernel or dtb files.
- $full$   $tar$ . uuu will install bootloaders, Linux kernel and root file system. The root file system will be installed from a tar.bz2 file.
- raw sdcard example.uuu will overwrite the eMMC with the content of an sdcard file. The sdcard file is copied directly to the eMMC overwriting everything including bootloaders, Linux kernel and file system.

If you want to create the combined binary to use with bootloader\_combined.uuu run the following commands in Linux:

```
$ dd if=SPL of=spl_and_uboot.bin bs=1024
$ dd if=u-boot.img of=spl_and_uboot.bin bs=1024 seek=68
```
# <span id="page-18-0"></span>5.2.6 Download Your Own Images

The uuu zip file that you download fro[m http://imx.embeddedartists.com/](http://imx.embeddedartists.com/) contain the latest build from Embedded Artists.

The simplest way to download your own images is to replace the existing file(s) with your own file(s). If you keep the file names intact the \*.uuu configurations will download your version of the file.

#### <span id="page-18-1"></span>5.2.7 Run the Tool in Ubuntu

On Linux open a terminal, navigate to the folder where the uuu zip file was unpacked, make sure that the tool is executable and then execute the tool:

```
$ cd ~/uuu imx8mq com 4.14.78
$ chmod +x./uuu
$ sudo ./uuu full_tar.uuu
```
The terminal will show a progress bar like this while it is running:

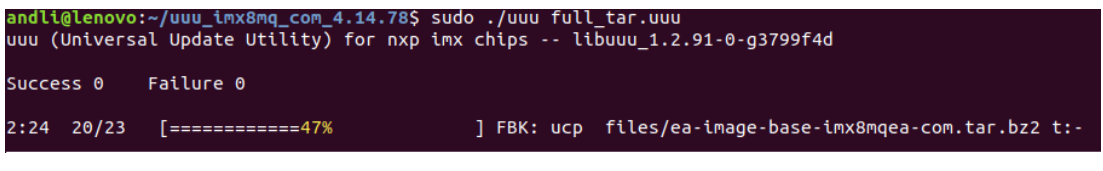

After a successful run it will look like this:

```
andli@lenovo:~/uuu_imx8mq_com_4.14.78$ sudo ./uuu full tar.uuu
uuu (Universal Update Utility) for nxp imx chips -- libuuu 1.2.91-0-q3799f4d
Success 1
              Failure 0
2:24 23/23 [Done
                                              ] FBK: DONE
If a problem occurs then the program will terminate and print an error message like this
```
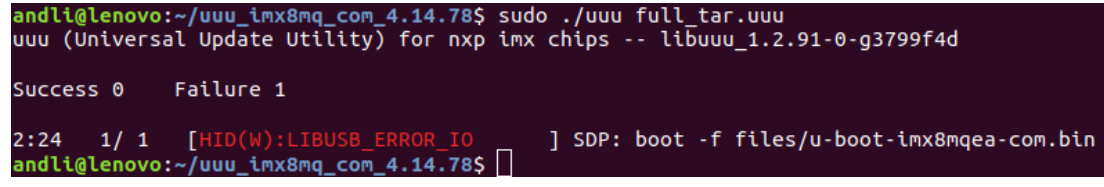

<span id="page-19-0"></span>On Windows open a Command Prompt, navigate to the folder where the uuu zip file was unpacked and then run the tool:

C:\> cd c:\temp\uuu imx8mq com 4.14.78 C:\temp\uuu imx8mq\_com 4.14.78> uuu.exe full tar.uuu

The terminal will show a progress bar like this while it is running:

```
:\temp\uuu_imx8mq_com_4.14.78>uuu full_tar.uuu
uuu (Universal Update Utility) for nxp imx chips -- libuuu_1.2.91-0-g3799f4d
Success 0
            Failure 0
1:23 20/23 [ =======> 34%
                                          ] FBK: ucp files/ea-image-base-imx8mqea-com.tar.bz2 t:-
```
After a successful run it will look like this:

```
c:\temp\uuu imx8mg com 4.14.78>uuu full tar.uuu
uuu (Universal Update Utility) for nxp imx chips -- libuuu_1.2.91-0-g3799f4d
Success 1
            Failure 0
1:23 23/23T FBK: DONE
              [Done
c:\temp\uuu_imx8mq_com_4.14.78>
```
If a problem occurs then the program will terminate and print an error message like this

```
c:\temp\uuu imx8mg com 4.14.78>uuu full tar.uuu
uuu (Universal Update Utility) for nxp imx chips -- libuuu_1.2.91-0-g3799f4d
Success 0
          Failure 1
] FBK: ucp files/ea-image-base-imx8mqea-com.tar.bz2 t:-
c:\temp\uuu_imx8mq_com_4.14.78>
```
# <span id="page-19-1"></span>5.2.9 Troubleshoot

Some common problems and solutions:

• **The first time you run uuu on your computer it fails.**

This is likely because of USB driver installation. Let the driver install, reset the hardware and then run the uuu command again. In Windows it is three different drivers that are needed so this procedure might have to be repeated three times - each time the procedure gets a little bit further.

• **UUU appears to hang with a "Wait for Known USB Device Appear..." message like this:**

C:\Windows\System32\cmd.exe - uuu full\_tar.uuu c:\temp\uuu imx8mq com 4.14.78>uuu full tar.uuu uuu (Universal Update Utility) for nxp imx chips -- libuuu 1.2.91-0-g3799f4d Wait for Known USB Device Appear...

This means that the hardware is either not connected to the computer with the USB cable or it

is not in the OTG boot mode. Check [5.1.2 t](#page-13-3)[o 5.1.4 a](#page-14-1)gain and then run the uuu command again.

```
Windows 7 fail to flash with an error like this:<br>
3:14>Start Cmd:FB: acmd ${kboot} ${loadaddr} ${initrd_addr} ${fdt_addr}<br>
3:14>Okay<br>
New USB Device Attached at 3:14<br>
3:14>Fail Failure open usb device<br>
-1225h
```
It could be due to a driver problem. Follow instructions here: <https://github.com/NXPmicro/mfgtools/wiki/WIN7-User-Guide>

- **Windows 7 terminal does not appear as in the screenshots** This is because Windows 7 does not support what the UUU tool calls "VT mode" so it defaults to verbose mode which has a lot more printouts and no progress bar.
- **Running raw\_sdcard\_example.uuu complains about a missing .sdcard file** That file is not supplied in the downloaded zip file but you will find it in the "deploy" folder after you complete your own yocto build.
- **UUU in Ubuntu reports failure to open usb device:** uuu (Universal Update Utility) for nxp imx chips -- libuuu\_1.2.91-0-g3799f4d Success 0 Failure 1 [Failure open usb  $2:24$  $1/0$ y ] andli@lenovo:~/uuu\_imx8mq\_com\_4.14.78\$

This happens if the uuu program is not executed with the correct rights. Either use "sudo uuu" or setup udev rules so that sudo rights are not needed. The instructions for how to create the udev rules are built into the tool so run "uuu -udev" and then follow the steps:

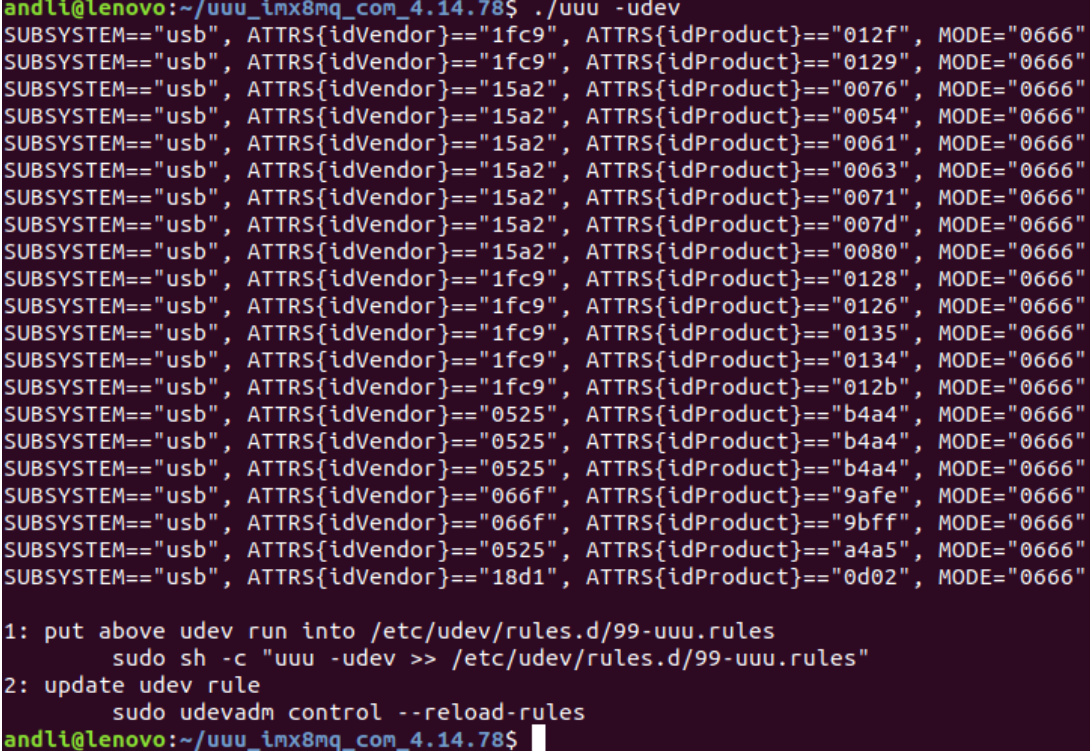

### <span id="page-21-0"></span>**5.3 From within u-boot**

An alternative to the manufacturing tool is to use the u-boot bootloader. This bootloader is usually already programmed onto the board when delivered from Embedded Artists.

U-boot supports loading files from many sources (network, SD card, USB memory stick), but this section will only describe how to load from a USB memory stick. Copy your files to a USB memory stick and then insert this into the USB Host Connector on the Carrier Board, see [Figure 7.](#page-21-2)

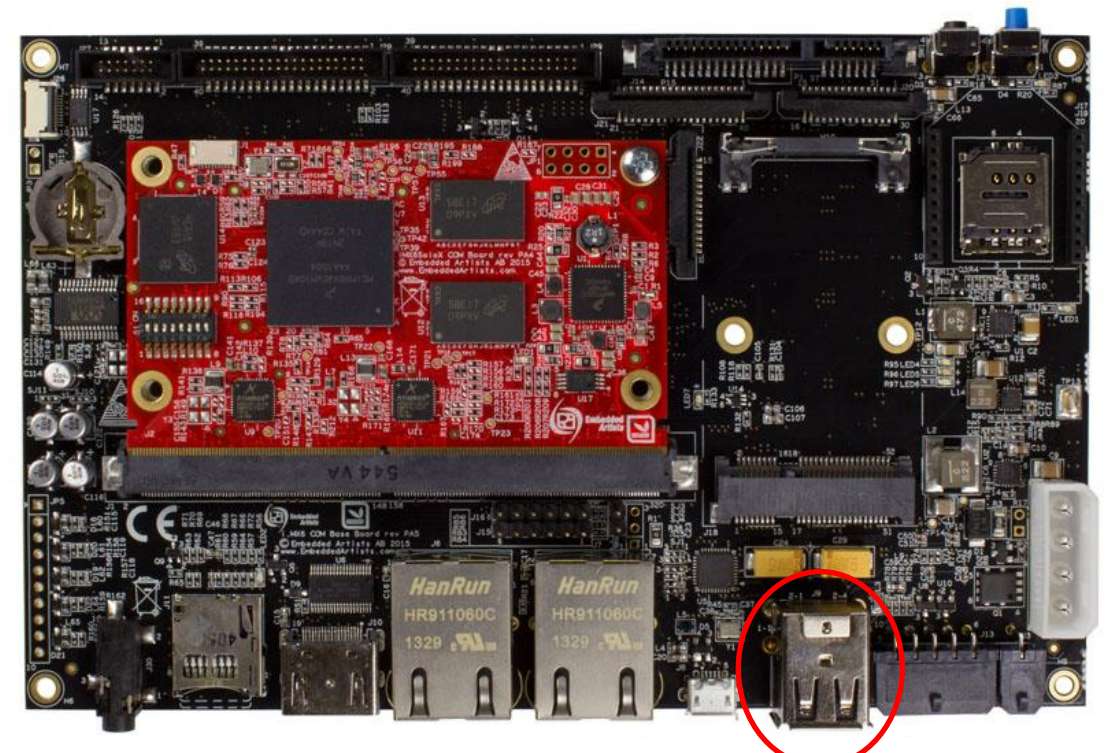

<span id="page-21-2"></span>**Figure 7 - USB Host Connector on Carrier Board V1**

# <span id="page-21-1"></span>5.3.1 Find the USB Memory Stick

Follow the steps described in the *Getting Started* document for the board you are using to setup the board. You need to have a terminal/console application such as Tera Term connected to the board. When the board boots stop u-boot from continuing with the boot (by default you have 3 seconds to hit any key so the autoboot stops).

1. Enable the USB interface

=> usb start

2. Find attached storage devices. In the example below only one device is attached and will therefore get device index zero ('0'). You need to know this index when accessing the device in later steps.

```
=> usb storage
   Device 0: Vendor: Kingston Rev: 1.00 Prod: DataTraveler R
             Type: Removable Hard Disk
             Capacity: 959.0 MB = 0.9 GB (1964032 x 512)
```
3. List the content on the USB device to see that your files are available on the device. The zero in the instructions below is the device index.

 $\Rightarrow$  fatls usb 0

# <span id="page-22-0"></span>5.3.2 Load the Root File System

To replace only the root file system, use the ext3 image, that is the file with extension ext3. You must have followed the instructions in section [5.3.1 t](#page-21-1)o make sure the USB interface is enabled.

**Important**: Files are loaded into RAM memory which means that they must be smaller than the memory on the board.

1. Load the ext3 image into memory. In the example below USB device 0 is accessed and the file  $rootfs.ext3$  is loaded to address 0x83000000. The size of the loaded file is **79691776** bytes. This information is **important** and needed in step 3. The size may be different in your case.

```
\Rightarrow fatload usb 0 0x83000000 rootfs.ext3
reading rootfs.ext3
79691776 bytes read in 3466 ms (21.9 MiB/s)
```
2. Find the offset to the file system partition. If you are using the default setup from Embedded Artists the root file system will be in partition 2 which as shown in the example below is available at offset 24576 (0x6000). Partition 1 contains the Linux kernel and device tree (dtb) files.

```
=> mmc part
Partition Map for MMC device 1 -- Partition Type: DOS
Part Start Sector Num Sectors UUID Type
  1 8192 16384 00027f23-01 0c
  2 24576 155648 00027f23-02 83
```
3. Write the file to eMMC. The eMMC memory is available on mmc device 1 and as found in the previous step partition 2 starts at offset 0x6000. The amount of data to write to the mmc device must be given in number of blocks where each block is 512 bytes. The value must be written as a hexadecimal value. 79691776 / 512 = 155648 ➔ 0x26000.

=> mmc write 0x83000000 0x6000 0x26000

4. A new root file system has now been written to the device and the board can be rebooted.

#### <span id="page-22-1"></span>**5.4 From within Linux**

It is also possible to do updates to the system from within Linux.

#### <span id="page-22-2"></span>5.4.1 Kernel image and dtb files

Kernel images and dtb (device tree) files are available on a partition of eMMC that is normally not mounted. The instructions below show how to update the kernel image and dtb file (or add new dtb files) from a USB memory stick to the eMMC partition.

- 1. Copy the files to a USB memory stick
- 2. Boot into Linux and then insert this into the USB Host Connector on the Carrier Board, see [Figure 7.](#page-21-2) You will see output in the console as below.

```
new high-speed USB device number 3 using ci_hdrc
usb-storage 1-1.3:1.0: USB Mass Storage device detected
scsi0 : usb-storage 1-1.3:1.0
scsi 0:0:0:0: Direct-Access SanDisk Cruzer 8.02 PQ:
0 ANSI: 0 CCS
scsi 0:0:0:1: CD-ROM SanDisk Cruzer 8.02 PQ: 
0 ANSI: 0
sd 0:0:0:0: [sda] Attached SCSI removable disk
sd 0:0:0:0: [sda] 15704063 512-byte logical blocks: (8.04 GB/7.48 
GiB)
sd 0:0:0:0: [sda] No Caching mode page found
sd 0:0:0:0: [sda] Assuming drive cache: write through
sd 0:0:0:0: [sda] No Caching mode page found
sd 0:0:0:0: [sda] Assuming drive cache: write through
sda: sda1
```
3. Mount the USB memory stick and eMMC partition. The USB memory stick has in this example the device name **sda1** as can be seen in the output in step 2 above. The partition on the eMMC is in this example available at **/dev/mmcblk2p1**, but this could be different on different COM boards.

```
# mkdir /mnt/usb
# mount /dev/sda1 /mnt/usb
# mkdir /mnt/mmcboot
# mount /dev/mmcblk2p1 /mnt/mmcboot
```
4. Copy the bin file and / or dtb file from the USB memory stick to the boot partition.

```
# cp /mnt/usb/zImage /mnt/mmcboot
# cp /mnt/usb/imx6sxea-com-kit.dtb /mnt/mmcboot
```
#### 5. Un-mount devices

```
# umount /mnt/usb
# umount /mnt/mmcboot
```
# <span id="page-24-0"></span>**6 Extend Image with Additional Functionality**

There are several ways to enable and add more functionality to an image than what's included by the image recipe. The functionality is enabled by modifying the build  $dir/conf/local.comf$ file.

# <span id="page-24-1"></span>**6.1 Image Features**

Several predefined packages can be enabled by using the EXTRA\_IMAGE\_FEATURES variable in the  $local$ . confile. More information about this variable and the features that are available can be found in the Image [Features](http://www.yoctoproject.org/docs/2.5.3/ref-manual/ref-manual.html#ref-features-image) section in the Yocto reference manual.

As an example, the OpenSSH SSH server can be installed by adding ssh-server-openssh to the variable.

EXTRA\_IMAGE\_FEATURES = "debug-tweaks ssh-server-openssh"

#### <span id="page-24-2"></span>**6.2 Additional Packages**

The Yocto project includes a lot of recipes for different packages and utilities. Some of them are included in the recipe for the image you are building, but more can be installed into the root file system by adding them to the IMAGE INSTALL append variable in local.conf.

Get a list of available packages in your Yocto setup by running bitbake as below.

\$ bitbake -s > all\_recipes.txt

In the example below  $e2f$ sprogs (file system utilities) and parted (manipulates partition tables) has been added to the variable. Please note that IMAGE INSTALL append must start with a space character as in the example below.

IMAGE\_INSTALL\_append = " e2fsprogs parted"

# <span id="page-25-0"></span>**7 Lubuntu Virtual Machine Setup**

This chapter describes the steps needed to create a virtual machine and install Lubuntu on it.

# <span id="page-25-1"></span>**7.1 VMware Workstation Player**

The virtual machine is run within the VMware Workstation Player. Download and install VMware Player.

Go to [www.vmware.com](http://www.vmware.com/) and select Downloads → Free Product Downloads → VMware Workstation Player. Please note that the download path may change. The path described above was valid when writing this document. If you cannot find the player please search on www.vmware.com.

# <span id="page-25-2"></span>**7.2 Download Installation Media**

This guide is for Lubuntu 64 bit. The reason for using a 64-bit version is that it is a requirement when compiling Android. If you don't plan to build Android images then the 32-bit version will work just as well.

**NOTE**. These instructions have been tested with Lubuntu 14.04 and 16.04, but they should work on newer versions.

The 64-bit ISO image can be downloaded from <https://lubuntu.me/downloads/>

# <span id="page-25-3"></span>**7.3 Creating the VMware Virtual Machine**

Start the VMware Player application and select to create a new virtual machine.

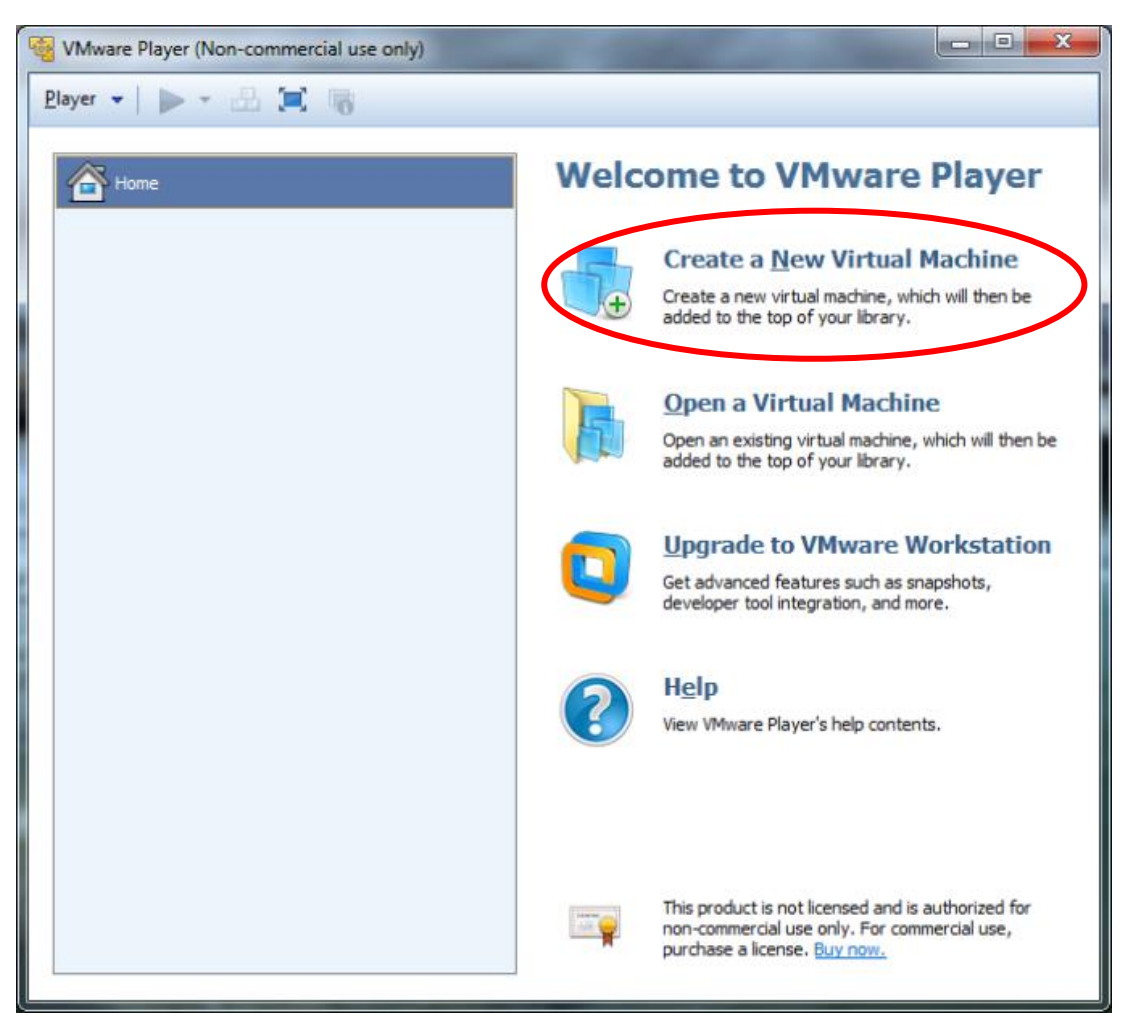

**Figure 8 – VMware Player**

Follow the instructions in the dialog that appears:

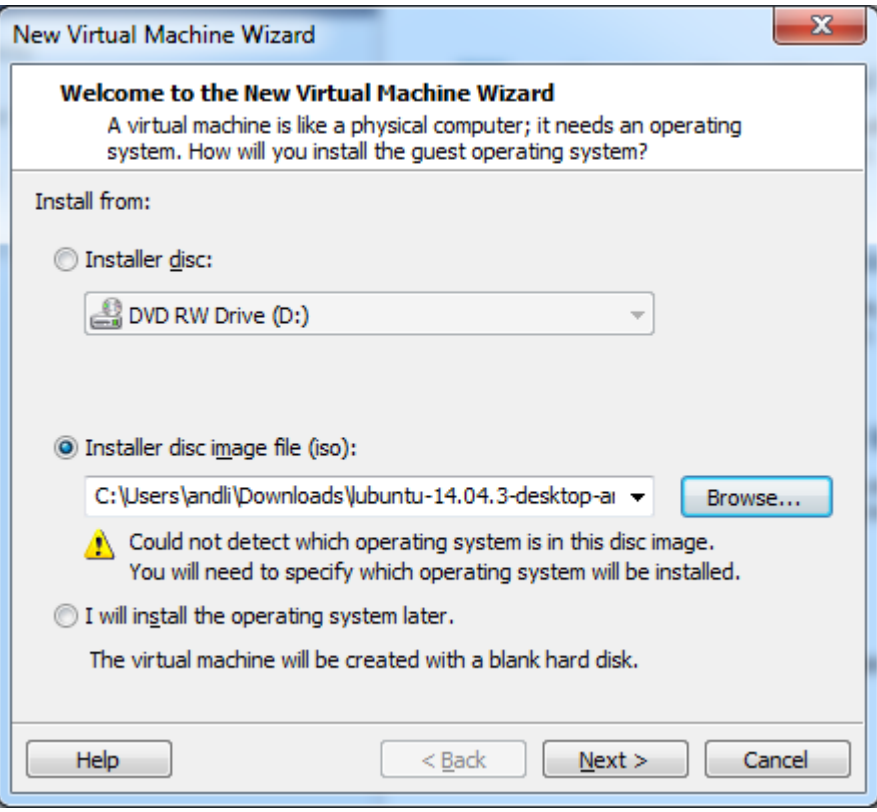

**Figure 9 – New Virtual Machine – Select Installation Media**

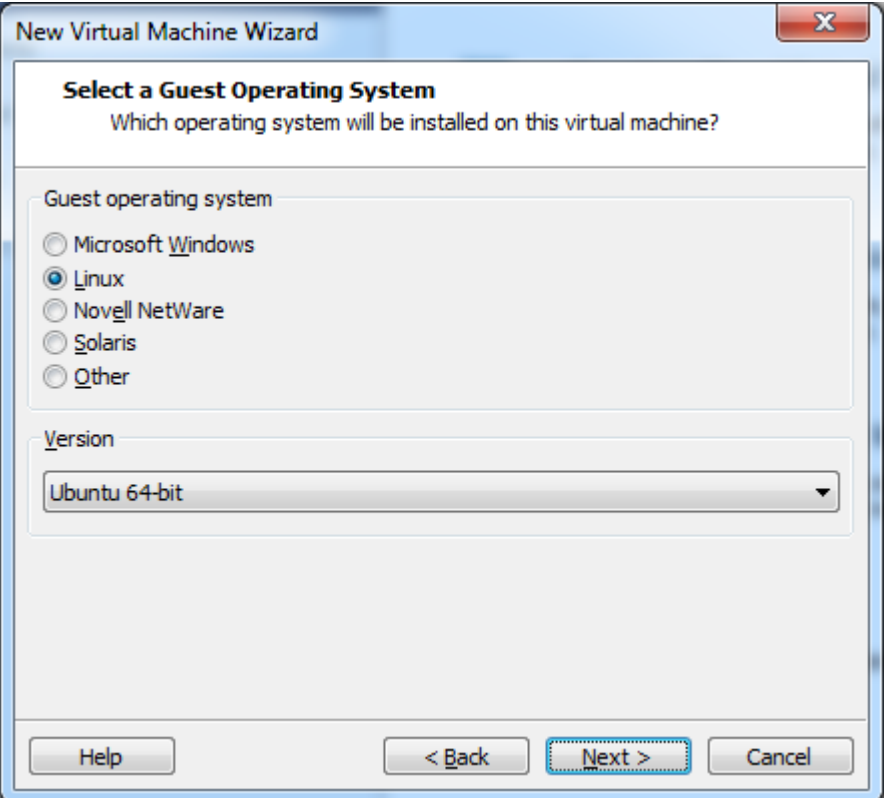

**Figure 10 – New Virtual Machine – Select OS Type**

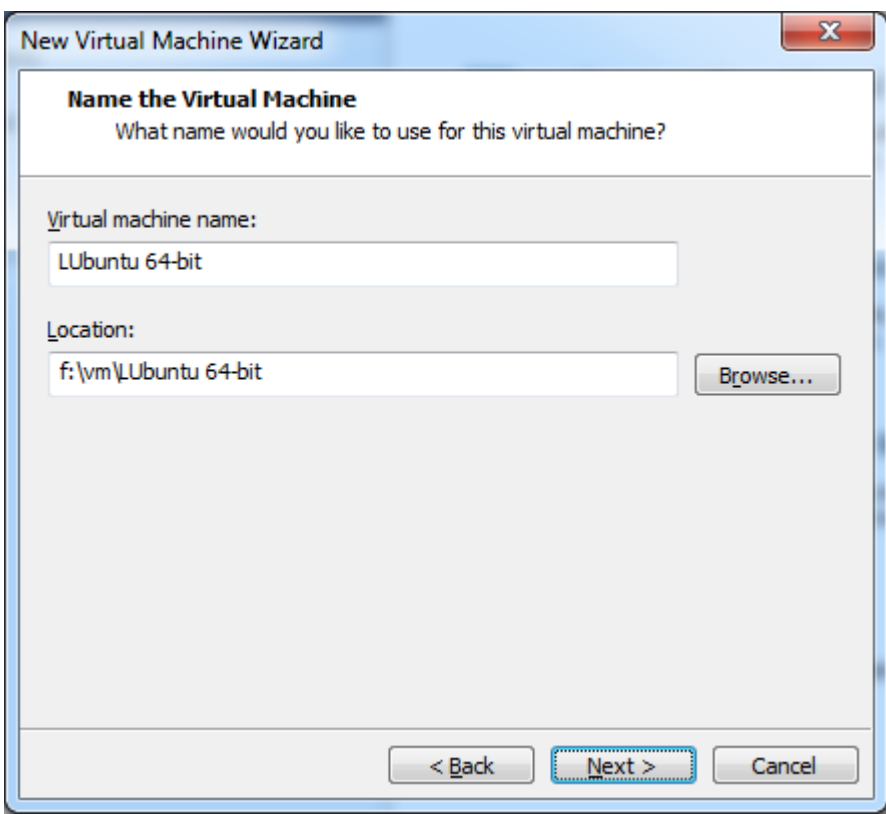

**Figure 11 – New Virtual Machine – Select Name and Location**

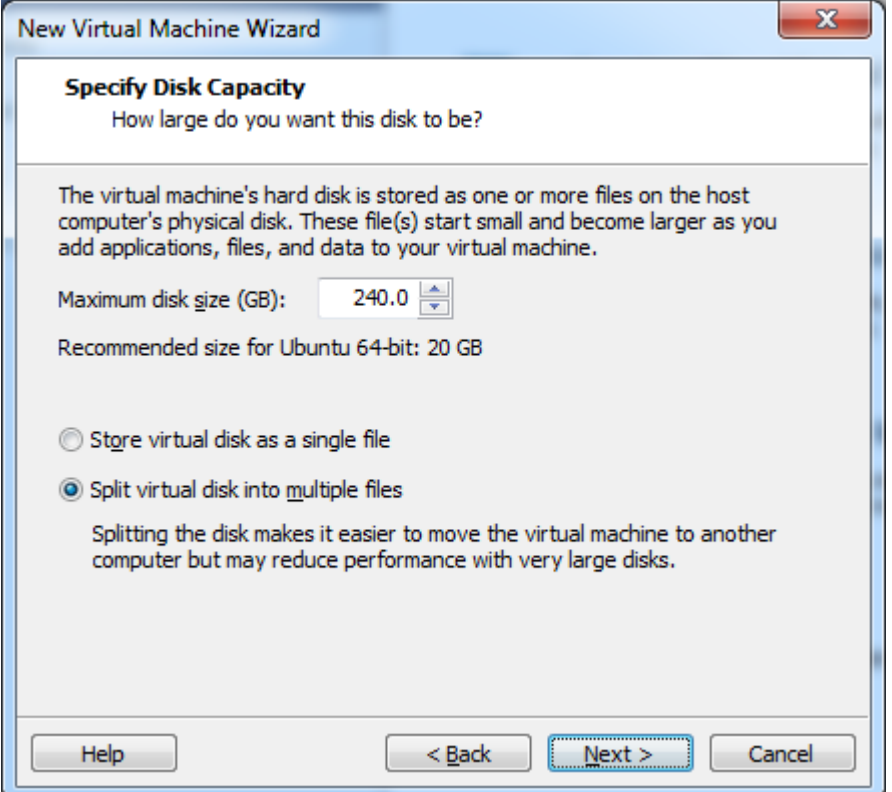

**Figure 12 – New Virtual Machine – Select Disc Capcity**

The default disc capacity is 20GB which is much too low. It is recommended to have at least 120GB to be able to build. If you plan to build Android then at least 200GB is needed.

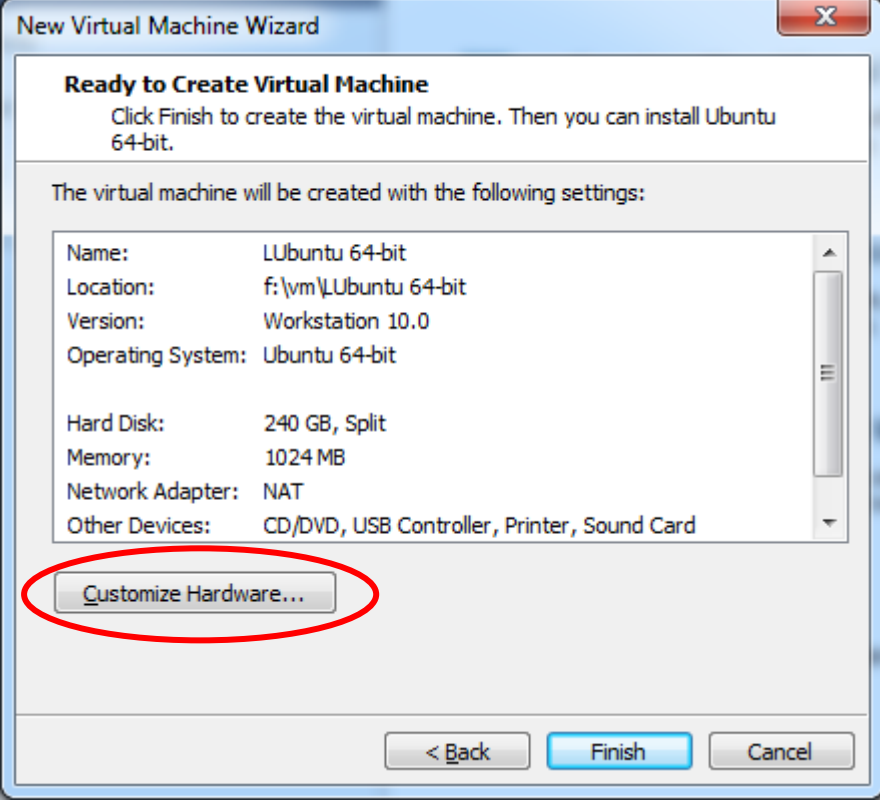

In the summary dialog, select to customize the hardware.

**Figure 13 – New Virtual Machine – Summary**

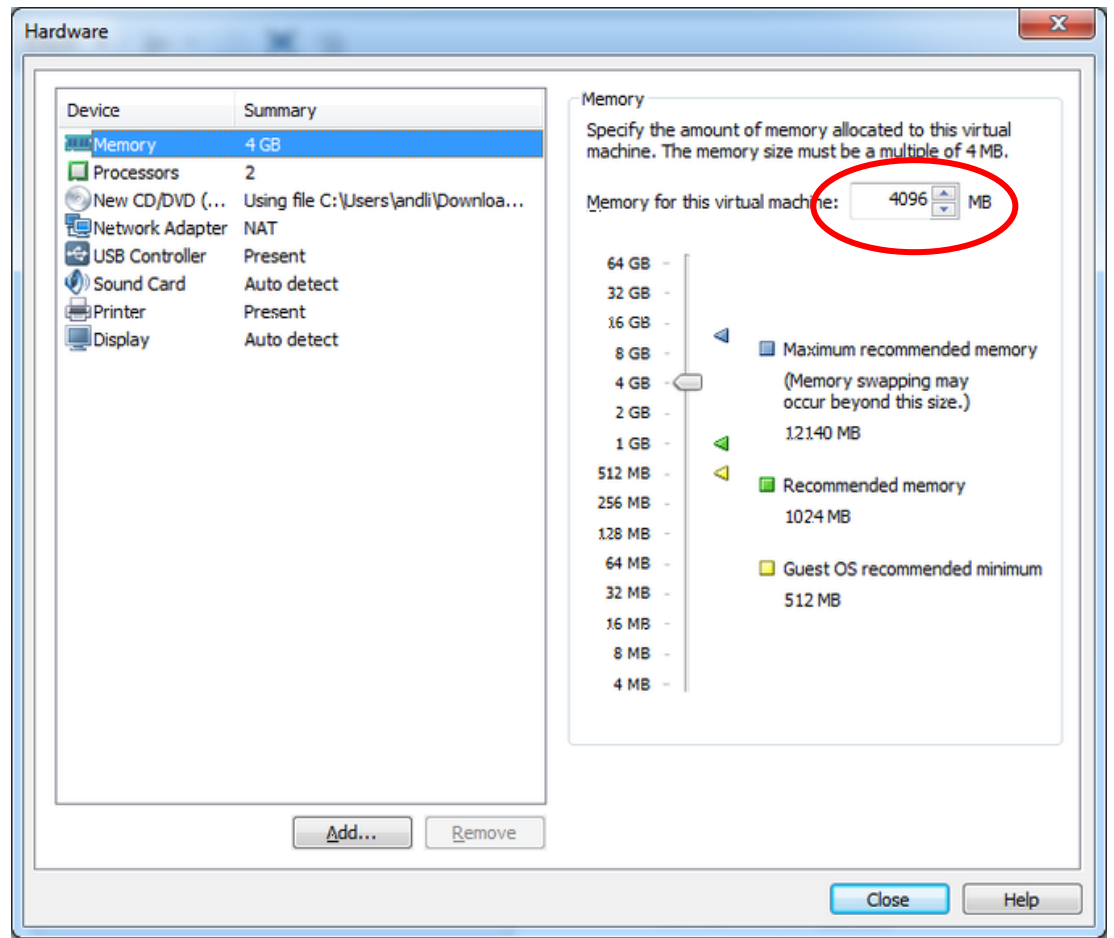

**Figure 14 – New Virtual Machine – Memory Configuration**

The virtual machine requires at least 3GB of memory but more is better if the host machine (the machine running the VMware Player application) can spare it.

**Figure 15 – New Virtual Machine – Processors**

If the host machine has a processor with multiple cores then it is possible to assign more than one of those to the virtual machine which will decrease build times.

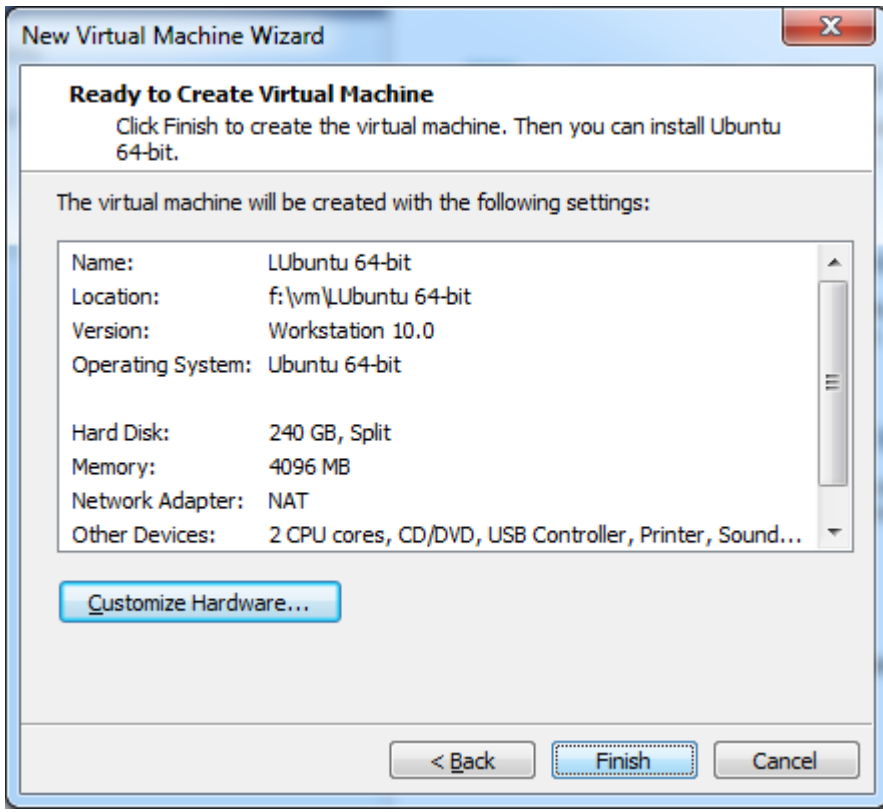

**Figure 16 – New Virtual Machine – Finished Configuration**

VMware Player (Non-commercial use only) Player - > - E Home **Ubuntu 64-bit** LUbuntu 64-bit State: Powered Off OS: Ubuntu 64-bit Version: Workstation 10.0 virtual machine RAM: 4 GB Play virtual machine Edit virtual machine settings

The new virtual machine is now ready to be started. Press the Play button to boot the machine for the first time.

**Figure 17 – New Virtual Machine – Start**

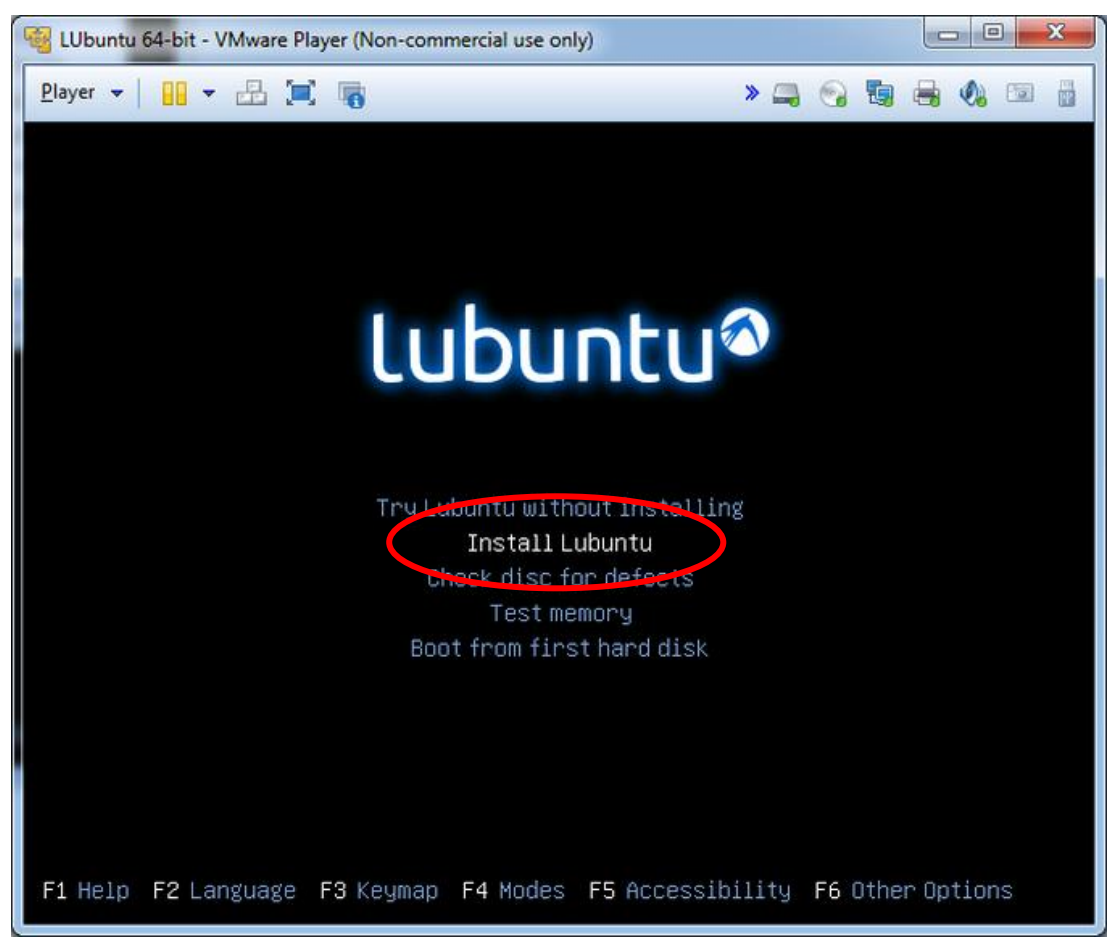

**Figure 18 – Installing - Boot Option**

Select to install Lubuntu and then follow the on-screen configuration guide.

The first important page is the installation type page where it is a good idea to click the "Use LVM" option as it will make it easier to expand the disc space in the future. It is optional.

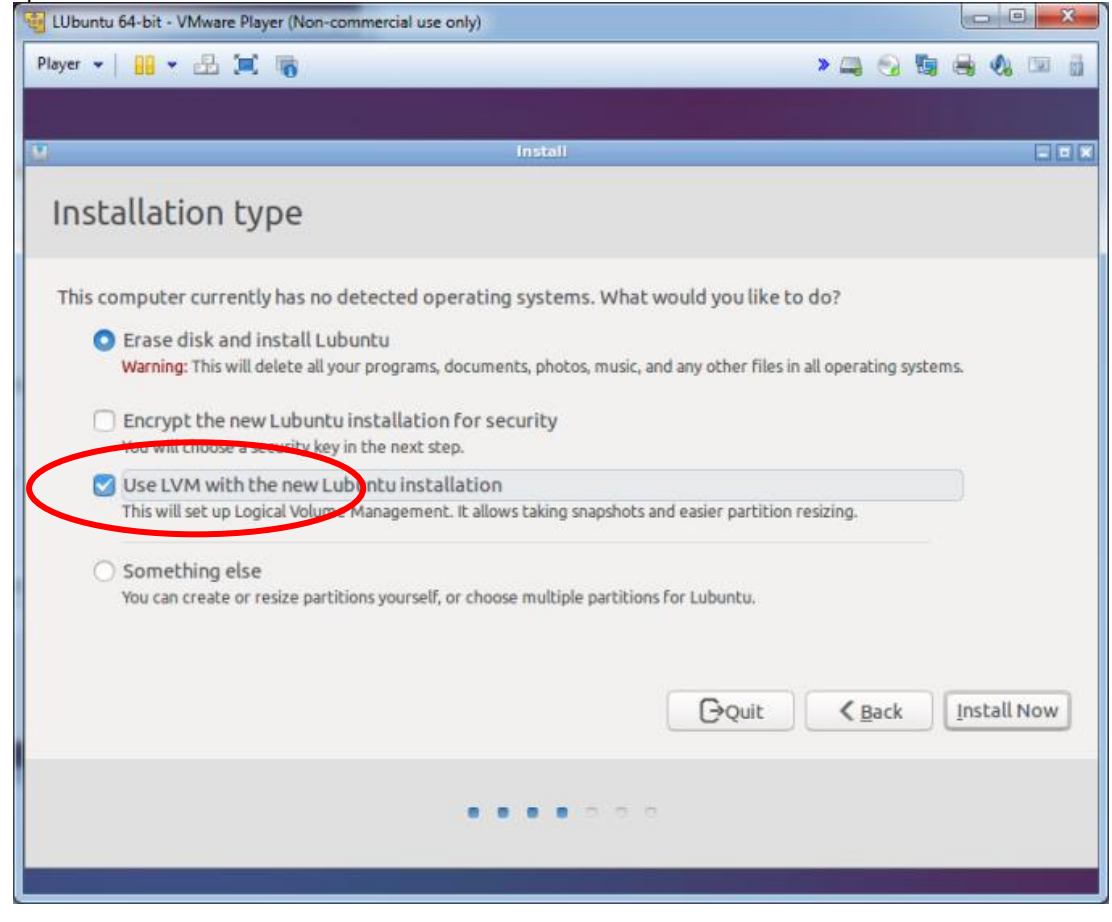

**Figure 19 – Installing - Logical Volume Management**

The installation will complete and at the end a restart is required. When rebooting there will be a message stating to remove the installation media:

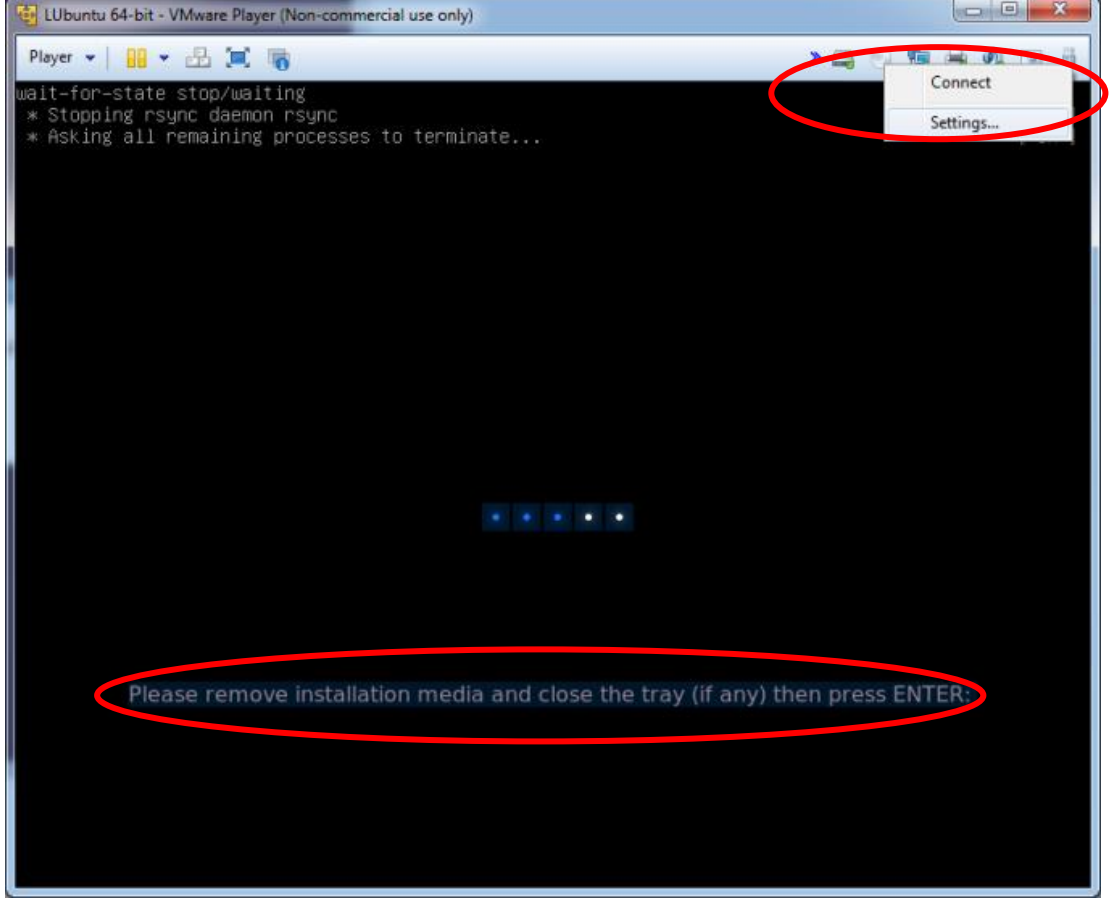

**Figure 20 – Installing - Remove Media**

To remove the media, right click on the CD icon at the top right of the window and select Settings. Make sure that the "Connect at power on" option is not selected. This is the same as ejecting a CD.

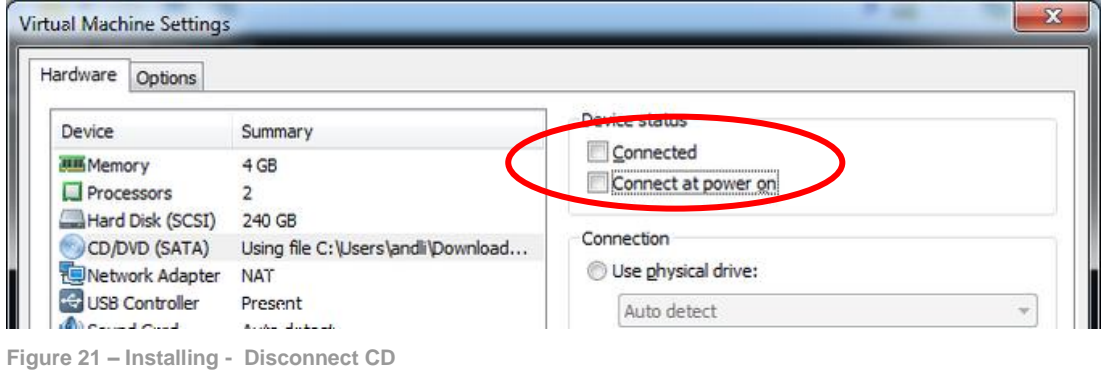

After removing the CD and the booting has completed the virtual machine should boot into the desktop (possibly asking for login information depending on the options selected during installation).

**Figure 22 – Desktop**

It is recommended to run the Software Updater to get all the fixes that have been made. Click the icon on the bottom of the screen and follow the instructions.

The last thing to do is to install VMware Tools. This is optional but it adds a couple of useful features including

- Move the mouse pointer out of the VMware Player window without having to press Ctrl+Alt
- Copy text between the virtual machine and the host machine

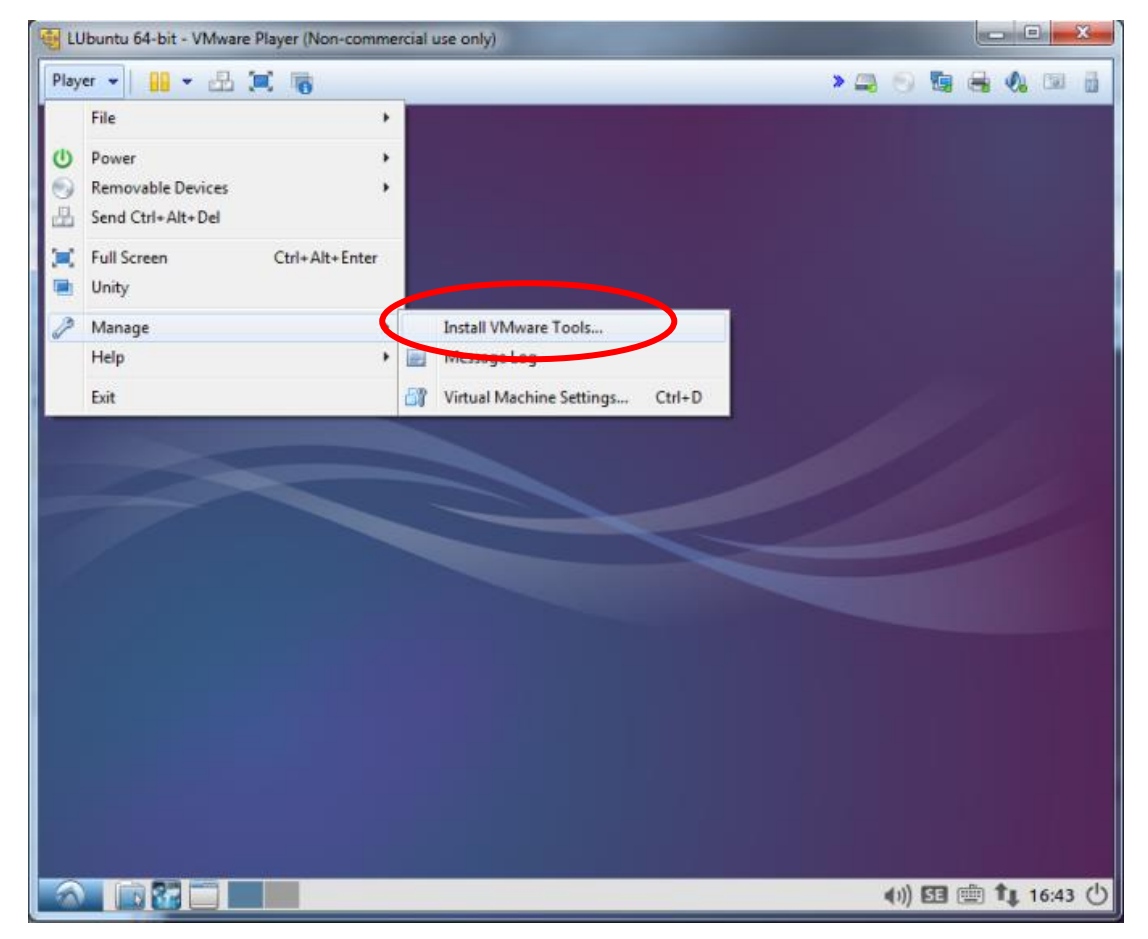

**Figure 23 – VMware Tools – Start Installation**

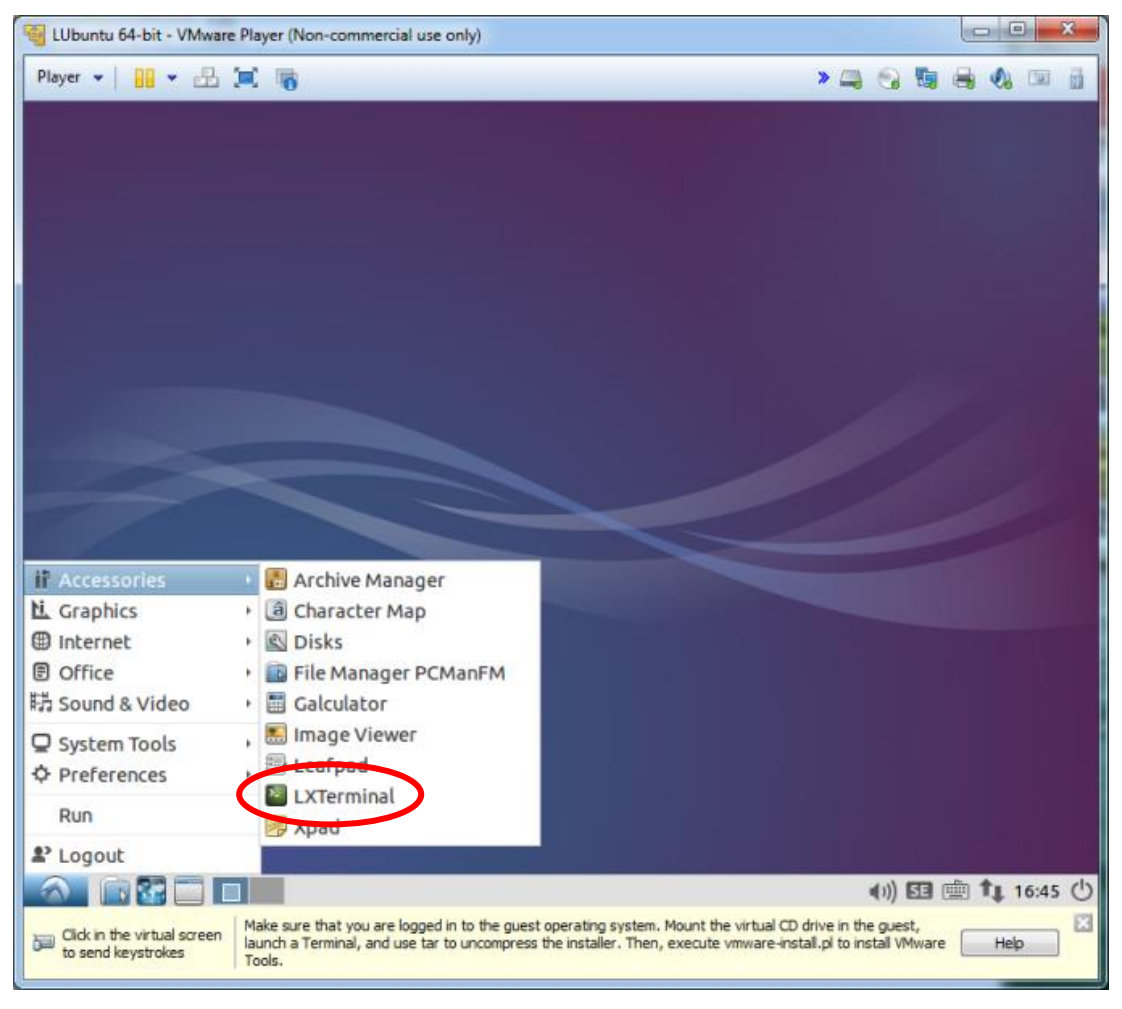

**Figure 24 – VMware Tools – Start LXTerminal**

Start the LXTerminal and run the following commands in the terminal window that appear:

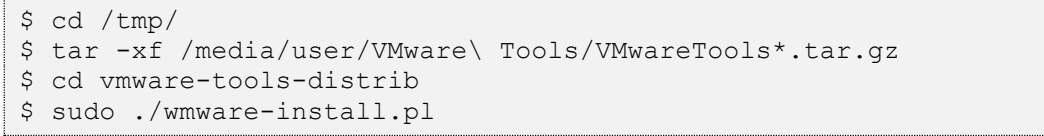

Note that the path above assumes that the login name that you have is "user". Replace that part with the name used to login to the virtual machine.

The wmware-intall.pl script will ask a lot of questions but always select the default answer (shown as e.g. [yes]) unless you are sure you know what you are doing.

After the last question is answered the VMware tools will be installed. Reboot when the installation program completes.

You now have your own virtual machine!

# <span id="page-40-0"></span>**8 Yocto Images**

# <span id="page-40-1"></span>**8.1 meta-toolchain**

To be able to build your own application or, for example, u-boot and the Linux kernel outside of Yocto you need a toolchain. The toolchain consists of cross-compiler, linker, and necessary libraries. As mentioned in sectio[n 4.1 t](#page-10-1)here is an image named **meta-toolchain** that will create the necessary toolchain.

1. Build the image

```
$ bitbake meta-toolchain
```
2. The build will result in a file located at <br/>  $\frac{1}{d}$  dir>/tmp/deploy/sdk. The exact name of the file depends on several factors, but in our example, it is called:

```
fsl-imx-fb-glibc-x86_64-meta-toolchain-cortexa9hf-neon-
toolchain-4.14.78-sumo.sh
```
3. Install the toolchain

```
$ cd <build dir>/tmp/deploy/sdk
$ sudo ./fsl-imx-fb-glibc-x86_64-meta-toolchain-cortexa9hf-neon-
toolchain-4.14.78-sumo.sh
```
- 4. If you select the default settings the toolchain will in this example be installed in  $l_{\text{opt}/\text{fsl}}$ imx-fb/4.14-sumo/
- 5. Before building an application run the command below to setup environment variables

```
$ source /opt/fsl-imx-fb/4.14-sumo/environment-setup-cortexa9hf-
neon-poky-linux-gnueabi
```
6. If you are compiling for an iMX8 target then run the following command to avoid linker error(s)

```
$ unset LDFLAGS
```
7. You can verify that the environment variables has been correctly setup by running the command below that will show the version of the GCC compiler used.

```
$ $CC –-version
arm-poky-linux-gnueabi-gcc (GCC) 7.3.0
...
```
**NOTE 1**: Setting up environment variables in step 5 may overwrite other variables you already have in your environment. It is, for example, not recommended to do this in the same terminal where you run bitbake to build Yocto images.

# <span id="page-41-0"></span>**9 Customization**

#### <span id="page-41-1"></span>**9.1 Create a layer**

In Yocto a layer can be seen as a collection of related recipes (instructions) that tell the build system what to do. As an example, Embedded Artists created the layer  $meta-ea$  to contain all recipes needed to build an image for one of our COM boards.

For these instructions you should first have built an image as described in chapter [4 W](#page-10-0)e are using the name meta-example in these examples. Change this to the name you want to use for your layer.

#### **Create the layer**

The instruction is run from the build directory and the layer will be created in the sources directory.

```
$ bitbake-layers create-layer ../sources/meta-example
```
The meta-example layer will be created with a number of files including an example recipe. The directory structure will look like below.

```
meta-example
| -- conf
    | | -- layer.conf
| -- COPYING.MIT
| -- README
| -- recipes-example
| | -- example
| | | - example 0.1.bb
```
#### **Add the layer**

The previous instruction only created the layer, but you also need to add it to the build. You can do this by either manually editing <build-dir>/conf/bblayers.bb or running the command below.

```
$ bitbake-layers add-layer ../sources/meta-example
```
The disadvantage of running  $bitbase-layers$  is that it will add the layer with an absolute path and not a relative path as the other layers in  $b$ blayers.conf. Below is an example of bblayers.conf were meta-example has been added using bitbake-layers.

```
...
BBLAYERS += " ${BSPDIR}/sources/meta-qt5 "
#Embedded Artists Yocto layer
BBLAYERS += " ${BSPDIR}/sources/meta-ea "
BBLAYERS += " ${BSPDIR}/sources/meta-murata-wireless "
BBLAYERS += "/home/user/builds/build-dir/sources/meta-example"
```
#### **Version control**

It is recommended that you add your new layer to a version-controlled repository such as GitHub. It is out of the scope of this document to describe how you do this, but there are many guides online such as the link below that describes how to create a new repository on GitHub.

<https://help.github.com/en/github/getting-started-with-github/create-a-repo>

By adding the layer to a repository, you can also add it to a repo manifest that will keep track of all repositories needed to do a full Yocto image. Embedded Artists has created the repository  $e^a$ yocto-base that contains a repo manifest. See an example by following the link below.

<https://github.com/embeddedartists/ea-yocto-base/blob/ea-4.14.98/default.xml#L34>

#### <span id="page-42-0"></span>**9.2 Create a recipe**

It is the recipe that contains the settings and tasks needed to build a package. The recipe contains the information about where the source code can be found, which version to use and if any patches should be applied. It can also specify dependencies to other recipes.

When a new layer was created in section [9.1 a](#page-41-1)n example recipe was also created. This example only contains one .bb file which will print a message during the build.

example\_0.1.bb

```
SUMMARY = "bitbake-layers recipe"
DESCRIPTION = "Recipe created by bitbake-layers"
LICENSE = "MIT"
python do_build() {
   bb.plain("***********************************************");
  bb.plain("* *");
  bb.plain("* Example recipe created by bitbake-layers *");
  bb.plain("* *");
  bb.plain("***********************************************");
}
```
A better example is to create a recipe that will build and install a hello world application. The instructions below are based on the example described in Yocto's official documentation.

[https://www.yoctoproject.org/docs/2.5.3/mega-manual/mega-manual.html#new-recipe-single-c-file](https://www.yoctoproject.org/docs/2.5.3/mega-manual/mega-manual.html#new-recipe-single-c-file-package-hello-world)[package-hello-world](https://www.yoctoproject.org/docs/2.5.3/mega-manual/mega-manual.html#new-recipe-single-c-file-package-hello-world)

#### **Create recipe directory**

Within the meta-example layer create the directories needed for the new recipe. The first directory,  $r$ ecipes-example, is a container directory where you can put several recipes (using the same directory as was created when creating the layer). The directory  $h$ ello-world is the actual recipe directory for this example. The sub-directory files will contain the source code, helloworld.c in this example.

```
$ cd ../sources/meta-example
$ mkdir -p recipes-example/hello-world/files
```
#### **Create recipe file**

Create a file called  $h$ ello-world.bb within the  $h$ ello-world directory. The content of the file should be as shown below.

```
SUMMARY = "Simple helloworld application"
SECTION = "examples"
LICENSE = "MIT"
LIC_FILES_CHKSUM =
"file://${COMMON_LICENSE_DIR}/MIT;md5=0835ade698e0bcf8506ecda2f7b4
f302"
SRC_URI = "file://helloworld.c"
```

```
S = "${WORKDIR}"do_compile() {
 ${CC} helloworld.c -o helloworld
}
do_install() {
 install -d ${D}${bindir}
  install -m 0755 helloworld ${D}${bindir}
}
INSANE_SKIP_${PN} = "ldflags"
```
The recipe file begins with short description of the recipe and also specifies which license that will apply.

The file continues with specifying the path to the source code (SRC\_URI). It only lists the name of the file, but Yocto will know to look for this file in the sub-directory  $files$ .

Then comes the compile and install steps. In  $d \circ \text{compile}$  the file will be compiled into an executable program and in  $d$  install the program will be installed into the file system at the location defined by  $\S$ {bindir} (typically /usr/bin).

The last line (INSANE SKIP  $S$ {PN}) was added to skip ldflags. Without this line, QA errors were generated (like below).

```
ERROR: hello-world-1.0-r0 do_package_qa: QA Issue: No GNU_HASH in 
the elf binary:
```
#### **Create helloworld.c**

Within hello-world/files create the file helloworld.c and add the content below to that file.

```
#include <stdio.h>
int main() {
  printf("Hello world\n");
   return 0;
}
```
#### **Build the recipe**

You can now try to build the recipe by running the command below from your build directory.

```
$ cd ../../<build-dir>
$ bitbake hello-world
```
To make sure the hello world application is included in the image you are building add the following to conf/local.conf.

IMAGE\_INSTALL\_append = " hello-world"

Then build the image (in this example we are using  $ea-image-base$ , but you can change to the image you are using).

```
$ bitbake ea-image-base
```
<span id="page-44-0"></span>It is possible to modify an existing recipe by using a bbappend file. This avoids duplication of functionality and allows for modifying a recipe from another layer. One common usage of  $bb$ files is to apply patches to existing recipes without having to modify the original source.

In the example below we will modify the content of the file  $\alpha$  asound.conf being installed by the recipe alsa-state.

A file called alsa-state.bbappend is created in a recipes-bsp/alsa-state. We are keeping the same directory structure as for the original file which is located in the  $p \circ ky/m \in \mathbb{R}$  layer. Below you can see the content of this file.

```
# Change the default configuration from 44100Hz to 48000Hz for iMX6 UltraLite
do install append mx6ul () {
  if [-e, \overline{\S}(D)/\S(\overline{s}ysonfdir)/asound.config]; then
   sed -e "s:playback\.pcm.*:playback.pcm \"dmix_48000\":g" \
        -e "s:capture\.pcm.*:capture.pcm \"dsnoop_48000\":g" \
        -i ${D}/${sysconfdir}/asound.conf
  fi
}
```
What this file do is to append to the  $d$  install task. When this task is run it will look for the asound.conf file and modify it to use 48000 Hz instead of 44100 Hz using the sed command. Please note that this change will only be applied for the  $m \times 6u1$  target (i.e., iMX6 UltraLite). The reason to limit the change to the iMX6 UltraLite is because for this target it wasn't possible to generate a 44100 Hz clock given the way the audio related clocks are setup for the processor.

The original file can be found on GitHub.

[https://github.com/embeddedartists/meta-ea/blob/ea-4.14.98/recipes-bsp/alsa-state/alsa](https://github.com/embeddedartists/meta-ea/blob/ea-4.14.98/recipes-bsp/alsa-state/alsa-state.bbappend)[state.bbappend](https://github.com/embeddedartists/meta-ea/blob/ea-4.14.98/recipes-bsp/alsa-state/alsa-state.bbappend)

More information in the Yocto documentation:

<https://www.yoctoproject.org/docs/2.5.3/mega-manual/mega-manual.html#using-bbappend-files>

# <span id="page-45-0"></span>**10 Miscellaneous**

### <span id="page-45-1"></span>**10.1 Root file system on SD card**

By default, u-boot, kernel, and root file system are stored on the onboard eMMC flash. The instructions in this section show how to put the root file system on an external SD card. The u-boot, kernel and dtb files are still stored on the eMMC.

#### **Detect which device file the SD card is available on**

- 1. Boot into Linux without having an SD card inserted in the SD card slot
- 2. Insert the SD card and you will see output similar to below in the terminal. In this example the device file to use will be  $/$ dev/mmcblk1p1.

```
mmc1: new SD card at address 9047
mmcblk1: mmc1:9047 SU01G 968 MiB
mmcblk1: p1
```
#### **Put the root file system on the SD card**

- 1. Make sure you have downloaded and unpacked the UUU bundle (from imx.embeddedartists.com) for the board you are using.
- 2. Open the file <mfgtool dir>/full tar.uuu
- 3. At the end of this file you will see a list of commands used to burn the file system to the target. The commands use the variable mmc (\${mmc}) to indicate which mmc device to use. Instead of using a variable you can change to the device previously retrieved  $(mmcblklpl$  in this example). See the excerpt below for how you could change the file.

```
#FBK: ucmd mmc=`cat /tmp/mmcdev`; mkfs.ext3 -F -E nodiscard -j /dev/mmcblk${mmc}p2
#FBK: ucmd mkdir -p /mnt/ext3
#FBK: ucmd mmc=`cat /tmp/mmcdev`; mount -t ext3 /dev/mmcblk${mmc}p2 /mnt/ext3
FBK: ucmd mkfs.ext3 -F -E nodiscard -j /dev/mmcblk1p2
FBK: ucmd mkdir -p /mnt/ext3
FBK: ucmd mount -t ext3 /dev/mmcblk1p2 /mnt/ext3
FBK: acmd export EXTRACT UNSAFE SYMLINKS=1; tar -jx -C /mnt/ext3
FBK: ucp files/ea-image-base-imx8mmea-ucom.tar.bz2 t:-
FBK: Sync
FBK: ucmd umount /mnt/ext3
```
4. Now you can run uuu with full.tar to update the target. See chapter [5 f](#page-13-0)or more information about deploying images.

**NOTE**: In this section we are modifying an existing configuration file. An alternative is to copy the configuration file and renaming it instead of modifying it.

#### **Update u-boot variables:**

- 1. Boot into u-boot
- 2. Set mmcautodetect to no. If you don't do this u-boot will detect and set the value of mmcroot by itself, that is, overwriting any value you set.

```
# setenv mmcautodetect no
```
3. Set mmcroot to the device file for the SD card

```
# setenv mmcroot '/dev/mmcblk1p1 rootwait rw'
```
#### 4. Save the changes

# saveenv

5. When you reset/boot the board it will use the root file system stored on the SD card.

#### <span id="page-46-0"></span>**10.2 Build Linux kernel from source code**

You can build the Linux kernel outside of Yocto by following the instructions in this section. Please note that it is recommended that the kernel is built by Yocto when you are generating your final distribution images since there can be dependencies between the root file system and the kernel.

The instructions in this section assume that you have built and installed the toolchain as described in section [8.1 a](#page-40-1)bove.

Setup the **environment variables** for the toolchain. We are using the same installation path as described in sectio[n 8.1 a](#page-40-1)bove. If you have installed the toolchain in a different path use that path in the instructions below.

```
$ source /opt/fsl-imx-fb/4.14-sumo/environment-setup-cortexa9hf-
neon-poky-linux-gnueabi
```
If you are compiling Linux for an iMX8 based board then run the following command to avoid linker error(s):

\$ unset LDFLAGS

Get the **source code** from the Embedded Artists GitHub repository. In this example we are checking out branch **ea\_4.14.78**.

```
$ git clone https://github.com/embeddedartists/linux-imx.git
$ cd linux-imx
$ git checkout ea_4.14.78
```
Use Embedded Artists **kernel configurations** (use ea\_imx8\_defconfig instead if compiling for an **iMX8M** target).

\$ make ea imx defconfig

(Optional) If you want to change kernel configurations you can at this point run the **menuconfig** tool.

\$ make menuconfig

#### **Build** the kernel.

\$ make

When the build process has finished the kernel will be available here: **arch/arm/boot/zImage**. Device tree files are available in the following directory:  $arch/arm/boot/dts$ . A compiled device tree file has the file extension  $d$ tb.

#### **Updating the system**

You have several options to update the system with the new kernel. The first option is to use the manufacturing tool as described in sectio[n 5.1 a](#page-13-1)bove. The other option is to update the boot partition from within Linux as described in section [5.4.1 .](#page-22-2)

#### <span id="page-47-0"></span>**10.3 Build u-boot from source code**

You can build u-boot outside of Yocto by following the instructions in this section.

The instructions in this section assume that you have built and installed the toolchain as described in sectio[n 8.1 a](#page-40-1)bove.

Setup the **environment variables** for the toolchain. We are using the same installation path as described in sectio[n 8.1 a](#page-40-1)bove. If you have installed the toolchain in a different path use that path in the instructions below.

```
$ source /opt/fsl-imx-fb/4.14-sumo/environment-setup-cortexa9hf-
neon-poky-linux-gnueabi
```
If you are compiling the u-boot for an iMX8 based board then run the following command to avoid linker error(s):

```
$ unset LDFLAGS
```
Get the **source code** from the Embedded Artists GitHub repository. In this example we are checking out branch **ea\_v2018.03**.

```
$ git clone https://github.com/embeddedartists/uboot-imx.git
$ cd uboot-imx
$ git checkout ea_v2018.03
```
Use the Embedded Artists **configuration** for the COM board you are using. In the example below the configuration for the iMX6 SoloX COM board is used.

```
$ make mx6sxea-com_config
```
**Build** the bootloader.

```
$ make
```
When the build process has finished the u-boot image will be available directly in the uboot-imx directory.

#### **Updating the system**

Use the manufacturing tool as described in section [5.1 t](#page-13-1)o update the system with the new u-boot image.

#### <span id="page-48-0"></span>10.3.1 Extra steps for iMX8

**Note:** Instead of running these commands manually you can use devtool as described in section [10.4](#page-49-0) 

For the iMX8 it is not enough to compile the u-boot - it must also be packaged together with these components to get something that can be flashed:

- U-boot (including SPL)
- ARM Trusted Firmware
- DDR Firmware
- HDMI Firmware

This is normally handled in yocto automatically but if you want to do it outside of yocto these are the steps:

- 1. Build the u-boot as explained above. These steps will assume that the folder  $\sim$ /work/uboot-imx/ was used - otherwise change accordingly below
- 2. Download and build the ARM Trusted Firmware

```
$ cd ~/work/
$ git clone https://source.codeaurora.org/external/imx/imx-atf
$ cd imx-atf
$ git checkout imx 4.14.78 1.0.0 ga
$ source /opt/fsl-imx-wayland/4.14-sumo/environment-setup-aarch64-
poky-linux
$ unset LDFLAGS
```
For iMX8M Mini uCOM:

\$ make PLAT=imx8mm bl31

For iMX8M Quad COM:

\$ make PLAT=imx8mq bl31

3. Download and extract the DDR/HDMI Firmware and answer yes to the end user license agreement

```
$ cd ~/work/
$ wget https://www.nxp.com/lgfiles/NMG/MAD/YOCTO/firmware-imx-
8.0.bin
$ chmod +x firmware-imx-8.0.bin
$ ./firmware-imx-8.0.bin
```
4. Download the tool to create the final image

```
$ cd ~/work/
$ git clone https://source.codeaurora.org/external/imx/imx-mkimage
$ cd imx-mkimage
$ git checkout imx 4.14.78 1.0.0 ga
```
#### 5. Gather all common files

```
$ cp ../firmware-imx-8.0/firmware/ddr/synopsys/lpddr4_pmu_* iMX8M/
$ cp ../firmware-imx-8.0/firmware/hdmi/cadence/signed_* iMX8M/
$ cp ../uboot-imx/u-boot.bin iMX8M/
$ cp ../uboot-imx/u-boot-nodtb.bin iMX8M/
$ cp ../uboot-imx/spl/u-boot-spl.bin iMX8M/
$ cp ../uboot-imx/tools/mkimage iMX8M/mkimage_uboot
```
6. Gather all target specific files

#### For iMX8M Mini uCOM:

```
$ cp ../imx-atf/build/imx8mm/release/bl31.bin iMX8M/
$ cp ../uboot-imx/arch/arm/dts/fsl-imx8mm-ea-ucom-kit_v2.dtb 
iMX8M/fsl-imx8mm-evk.dtb
```
#### For iMX8M Quad COM:

```
$ cp ../imx-atf/build/imx8mq/release/bl31.bin iMX8M/
$ cp ../uboot-imx/arch/arm/dts/fsl-imx8mq-ea-com-kit_v2.dtb 
iMX8M/fsl-imx8mq-evk.dtb
```
7. Build to get  $\frac{1}{M}$   $\frac{1}{\pi}$  ash.bin and then rename it to match the file name used in UUU.

For iMX8M Mini uCOM:

```
$ make SOC=iMX8MM flash evk
$ mv iMX8M/flash.bin iMX8M/imx-boot-imx8mmea-ucom-sd.bin
```
For iMX8M Quad COM:

```
$ make SOC=iMX8MQ flash_evk
$ mv iMX8M/flash.bin iMX8M/imx-boot-imx8mqea-com-sd.bin
```
8. Use the UUU tool as described in section [5.2 t](#page-17-0)o update the system with the bootloader

#### <span id="page-49-0"></span>**10.4 Use devtool to build Linux / u-boot**

Section [10.2 a](#page-46-0)nd sectio[n 10.3 d](#page-47-0)escribe how to build Linux and u-boot from source code outside of Yocto. This is in general a fast way to work with Linux / u-boot development compared to re-building inside of Yocto. There is however another alternative that will let you build within Yocto, but with your own Linux / u-boot repositories. This can be suitable when you for example want to test modifications, but make sure to keep the kernel in sync with the root file system. For u-boot and especially u-boot for iMX8 the benefits of using  $devtool$  is that you don't have to manually re-create the boot image as described in sectio[n 10.3.1 .](#page-48-0)

Run the commands below within your Yocto build directory.

For Linux kernel:

\$ devtool modify linux-ea <path to Linux repository>

For u-boot:

\$ devtool modify u-boot-ea <path to u-boot repository>

Once you have modified the repository you can build a new Yocto image, for example, ea-image-base.

```
$ bitbake ea-image-base
```
If you want to switch back to using the default repositories you can use devtool reset as shown below.

```
$ devtool reset linux-ea
$ devtool reset u-boot-ea
```
#### <span id="page-50-0"></span>**10.5 State and download cache in Yocto**

If you regularly build Yocto images you can significantly reduce build times by using state and download caches. The download cache will contain downloaded packages so they don't have to be downloaded multiple times for new build directories. The state cache will contain built packages so you these don't have to be re-built between build directories given that the state hasn't changed.

You can enable the caches by adding the lines below to your  $local.config$  file ( $\&build$ dir>/conf/local.conf).

**Download cache** (change the directory name below to a directory on your computer):

```
DL DIR="~/downloads"
```
**State cache** (change the directory name below to a directory on your computer):

```
SSTATE DIR="~/shared-sstate-cache"
```
You could also create a file called  $\text{site}$ . conf that you copy to your conf directory each time you create a new build directory. Below is an example of how such a file could look like.

```
SSTATE DIR = "/opt/yocto-cache/shared-sstate-cache"
DL DIR = "/opt/yocto-cache/downloads"
SSTATE MIRRORS = " file://.* file:///opt/yocto-cache/shared-sstate-
cachePATH "
```
# <span id="page-51-0"></span>**11 Frequently Asked Questions**

### <span id="page-51-1"></span>**11.1 I want to add package XYZ – how do I do this?**

Add the package to IMAGE INSTALL append as described in sectio[n 6.2 a](#page-24-2)bove. You can run  $bitbacke -s$  to get a list of all available recipes.

### <span id="page-51-2"></span>**11.2 Which packages are included in my build?**

Use the command below to get a list of packages that are included. In this example we are also running the output through sort to get a sorted list of packages.

\$ oe-pkgdata-util list-pkgs | sort > included\_packages.txt

#### <span id="page-51-3"></span>**11.3 Which recipe generated a specific package?**

If you want to know which recipe generated a specific package you can use the command below. Replace <package> with the package you want to look for. It is quite common that the recipe name is the same as the package name.

\$ oe-pkgdata-util lookup-recipe <package>

#### <span id="page-51-4"></span>**11.4 Which recipe generated a specific file on the file system?**

If you have found a file on the file system that you would like to modify you can run the command below to find which recipe create / installed that file. In this example we look for the recipe that created /etc/asound.conf.

```
$ oe-pkgdata-util find-path /etc/asound.conf
alsa-state: /etc/asound.conf
```
Here we can see that the recipe is called  $alsa-state$ . You can now search in the sources directory for this recipe.

```
$ find . -name *alsa-state*.bb
./poky/meta/recipes-bsp/alsa-state/alsa-state.bb
```
If you would like to modify this file you could then create a  $b^{\text{b}}_1$  ob  $a^{\text{b}}_2$  file an put that in your own layer as described in sectio[n 9.3 .](#page-44-0)

#### <span id="page-51-5"></span>**11.5 How do I add my own files to the file system?**

If you want to install your own files to the file system you could either add your own recipe that installs the files (see section [9.2 f](#page-42-0)or a description of how to add a recipe) or you can use the Embedded Artists recipe called ea-files.

Below you can see an example where we use  $ea-files$  to add two files to the file system. The first part ( $E_A$  FILES DIRS) lists the directories where the files need to be installed. The second part installs the file crank  $8mm$   $mn$ .tar.gz to /home/root and crank  $8mm$   $mn$ .sh to /etc/profile.d.

These files will be given the permissions 644 (read for all, write only for user).

```
EA_FILES_DIRS = "/home/root \
/etc/profile.d \
"
EA_FILES 644 = " \backslashcrank 8mm mn.tar.gz:/home/root/crank 8mm mn.tar.gz \
crank 8mm mn.sh:/etc/profile.d/crank 8mm mn.sh \
"
```
See the ea-files.bb file for more information.

<https://github.com/embeddedartists/meta-ea/blob/ea-4.14.98/recipes-ea/ea-files/ea-files.bb#L32>

# <span id="page-52-0"></span>**11.6 How do I install my own application to the file system?**

You can either follow the instructions in sectio[n 11.5 if](#page-51-5) you have an already compiled application or you can follow the instructions in section [9.2 i](#page-42-0)f you want to create your own recipe that compiles and installs the application.

# <span id="page-52-1"></span>**11.7 Where are the repositories?**

Below you can see an overview of how repositories are organized. It all begins with the manifest located in the ea-yocto-base repository.

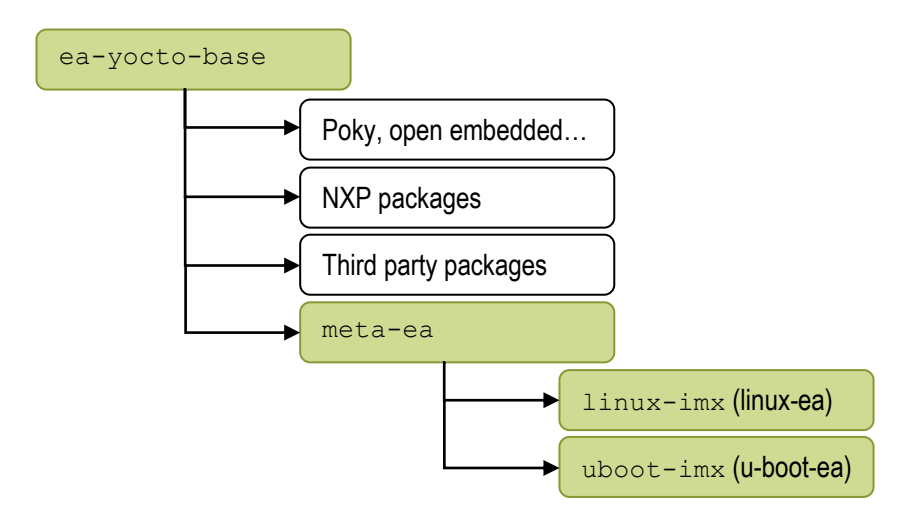

# <span id="page-52-2"></span>11.7.1 meta-ea

Section [3.4 d](#page-9-0)escribes how to download the repositories included in the Yocto build. In that section you can see that a tool called  $r_{\text{epo}}$  is used together with a link to a repository called  $e_{a-y \text{octo} - \text{base}}$ . This repository contains a manifest  $(\text{default xml})$  that tells  $_{\text{rebo}}$  which repositories to download, where they are located, and exactly which revision to use. Follow the link below to see how the manifest looks like for the ea-4.14.98 distribution.

<https://github.com/embeddedartists/ea-yocto-base/blob/ea-4.14.98/default.xml>

Below is an excerpt from the manifest file. Here you can see that the Embedded Artists repositories are located on GitGub and you can also see which revision of the layer  $meta-ea$  that will be downloaded.

```
...
<remote fetch="git://github.com/embeddedartists" name="EA"/>
...
<project remote="EA" name="meta-ea" path="sources/meta-ea"
revision="841430dceea43fc3a82683f2a520e4c6cb9775ae">
     <copyfile src="ea-setup-release.sh" dest="ea-setup-
release.sh"/>
</project>
...
```
# <span id="page-53-0"></span>11.7.2 Linux kernel

The Linux kernel repository is not specified in the manifest file. Instead, the layer  $meta-ea$  specifies which kernel to use. Below is a direct link to the recipe that specifies which Linux kernel to use for 4.14.98 distribution.

```
https://github.com/embeddedartists/meta-
ea/blob/841430dceea43fc3a82683f2a520e4c6cb9775ae/recipes-kernel/linux/linux-ea_4.14.98.bb
```
An excerpt from the recipe shows the location of the repository ( $SRCURT$ ), the branch to use (SRCBRANCH) and also the exact revision to use (SRCREV).

```
...
SRC_URI = "git://github.com/embeddedartists/linux-
imx.git;protocol=git;branch=${SRCBRANCH}"
...
LOCALVERSION = "-2.2.0"
SRCBRANCH = "ea 4.14.98"SRCREV = "b095f5fb8a8de39e77f578dcd351783fdcdf1984"
```
# <span id="page-53-1"></span>11.7.3 U-boot bootloader

The u-boot repository is not specified in the manifest file. Instead, the layer  $meta = \alpha - \alpha$  specifies which u-boot bootloader to use. Below is a direct link to the recipe for the u-boot used in the 4.14.98 distribution.

[https://github.com/embeddedartists/meta](https://github.com/embeddedartists/meta-ea/blob/841430dceea43fc3a82683f2a520e4c6cb9775ae/recipes-bsp/u-boot/u-boot-ea_2018.03.bb)[ea/blob/841430dceea43fc3a82683f2a520e4c6cb9775ae/recipes-bsp/u-boot/u-boot-ea\\_2018.03.bb](https://github.com/embeddedartists/meta-ea/blob/841430dceea43fc3a82683f2a520e4c6cb9775ae/recipes-bsp/u-boot/u-boot-ea_2018.03.bb)

The location and revision of the u-boot are specified in a separate file called  $u$ -boot-eacommon\_2018.03.inc.

[https://github.com/embeddedartists/meta](https://github.com/embeddedartists/meta-ea/blob/841430dceea43fc3a82683f2a520e4c6cb9775ae/recipes-bsp/u-boot/u-boot-ea-common_2018.03.inc)[ea/blob/841430dceea43fc3a82683f2a520e4c6cb9775ae/recipes-bsp/u-boot/u-boot-ea](https://github.com/embeddedartists/meta-ea/blob/841430dceea43fc3a82683f2a520e4c6cb9775ae/recipes-bsp/u-boot/u-boot-ea-common_2018.03.inc)[common\\_2018.03.inc](https://github.com/embeddedartists/meta-ea/blob/841430dceea43fc3a82683f2a520e4c6cb9775ae/recipes-bsp/u-boot/u-boot-ea-common_2018.03.inc)

An excerpt from  $u-boot-ea-common 2018.03.inc.$ shows the location of the repository  $(SRCURT)$ , the branch to use (SRCBRANCH) and also the exact revision to use (SRCREV).

```
...
SRCBRANCH = "ea v2018.03"SRC_URI = "git://github.com/embeddedartists/uboot-
imx.git;branch=${SRCBRANCH} \
           "
SRCREV = "f70b292988ec7bcee7f4b412e62cdd9cd05e6dba"
...
```
#### <span id="page-54-0"></span>**11.8 How do I use my own Linux kernel?**

It is quite likely that you need to modify the Linux kernel that we provide. This could for example be to add a new device driver or change the default kernel configuration. What is the recommended way to include these changes in a Yocto build? The answer depends on which step of the development you are at.

In the early stages you would typically clone our repository, apply your changes and then test these by using either  $devto\circ 1$  as described in section [10.4 o](#page-49-0)r compile it outside of Yocto as described in sectio[n 10.2 a](#page-46-0)bove.

The recommendation is however that you in the end should **use your own repository**. The easiest way is to fork our repository on GitHub and then apply your changes to this new repository. You can still use the instructions in sections [10.3 a](#page-47-0)nd [10.4 t](#page-49-0)o build your version of the Linux kernel.

How to handle this in your final product see our recommendations in section [11.10 b](#page-54-2)elow.

#### <span id="page-54-1"></span>**11.9 How do I use my own u-boot?**

The recommendations are the same for the u-boot as for the Linux kernel so see sectio[n 11.8 a](#page-54-0)bove.

### <span id="page-54-2"></span>**11.10 Should I use my own repo manifest and Yocto layer?**

Our recommendation is that you take control over the software you include in your product. This also includes the Linux distribution you provide. To take this control you should setup your own  $\epsilon_{\text{PPO}}$ manifest (you could base it on ea-yocto-base) and also your own Yocto layer (you could base it on meta-ea). In the Yocto layer you should then use your repositories of Linux kernel and u-boot bootloader.

# <span id="page-54-3"></span>**11.11 How can I reduce the build time?**

See section [10.5 f](#page-50-0)or a description of how you can use state and / or download caches to reduce the build time.

#### <span id="page-54-4"></span>**11.12 Where is the package manager?**

Many users have been using Debian / Ubuntu based distributions where they are used to installing new software using APT ( $_{\text{apt-qet}}$ ) and want to know if there is something similar on Embedded Artists Yocto images. The short answer is; No there isn't any package manager.

The main reason is that although it is quite convenient to use a package manager during the development cycle it is not that common to use it in a final product. Adding, removing or modifying software on a final product must be handled in a controlled way making sure not to break any functionality. Instead, many products have over-the-air (OTA) / remote update functions that allows it to be updated in a controlled way by the manufacturer.

It is possible to enable package manager(s) in Yocto, but this is out-of-scope for this document. See the link below for some more information.

• <https://wiki.yoctoproject.org/wiki/TipsAndTricks/EnablingAPackageFeed>

#### <span id="page-54-5"></span>**11.13 Which version of Yocto am I using?**

Run the command below in the directory containing the Yocto sources.

\$ grep -E "DISTRO\_VERSION|DISTRO\_CODENAME" sources/poky/metapoky/conf/distro/poky.conf